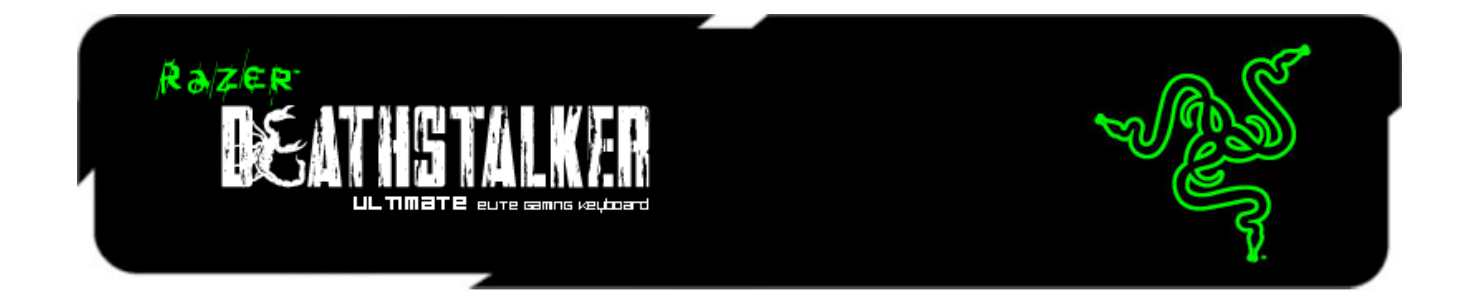

Erlebe jetzt mit der Razer DeathStalker Ultimate Gaming-Tastatur, die mit dem preisgekrönten Switchblade User Interface von Razer ausgerüstet ist, eine ganz neue Art der Interaktion und Kontrolle in Spielen. Sie verfügt über zehn zusätzliche anpassbare Tasten mit spürbarem Feedback. Damit kannst du für jedes Spiel unendlich viele Tastekombinationen, Makros, Fähigkeiten und Zaubersprüche belegen. Die Symbole auf der Tastatur sind individuell anpassbar – passend zu deinem persönlichen Kontroll-Layout. Damit holst du das ideale Spielerlebnis aus deiner Tastatur heraus!

Das Switchblade UI verfügt über ein LCD-Panel mit zwei verschiedenen Modi. Im ersten Modus dient es als farbintensives Display zur Darstellung von Spielinformationen wie Mini-Maps, Statusanzeigen, Inventar und vielem mehr – sichere dir dauerhaft taktische Vorteile, die du für Entscheidungen im Kampf und während des Spiels benötigst, oder bediene deinen Mediaplayer oder Internetbrowser über den Bildschirm, ohne deine Führung im Spiel aufgeben zu müssen. Über den zweiten Modus kannst du es wie eine zweite Maus mit intuitiver Gestensteuerung verwenden. Mit dem Switchblade User Interface hast du alles, was du für deinen Sieg benötigst. Wir wollen also keine Ausreden hören!

Anti-Ghosting jetzt für bis zu zehn Tasten der vollständig programmierbaren, hintergrundbeleuchteten Tastatur. Das bedeutet, dass du mit allen zehn Fingern gleichzeitig Befehle ausführen kannst, und jeder einzelne davon auch ganz präzise im Spiel ausgeführt wird. Vernichte deine Gegner – nicht nur mit einem oder zwei Angriffen, sondern gleich mit zehn!

Deine Einstellungen kannst du automatisch auf unserer Cloud, Synapse 2.0, speichern und mit deinem Konto synchronisieren – ganz egal, wo du dich gerade aufhältst. Verfolge deine Opfer und hinterlasse eine Spur der Verwüstung – mit der Razer DeathStalker Ultimate hast du die vollständige Kontrolle.

# **INHALTSVERZEICHNIS**

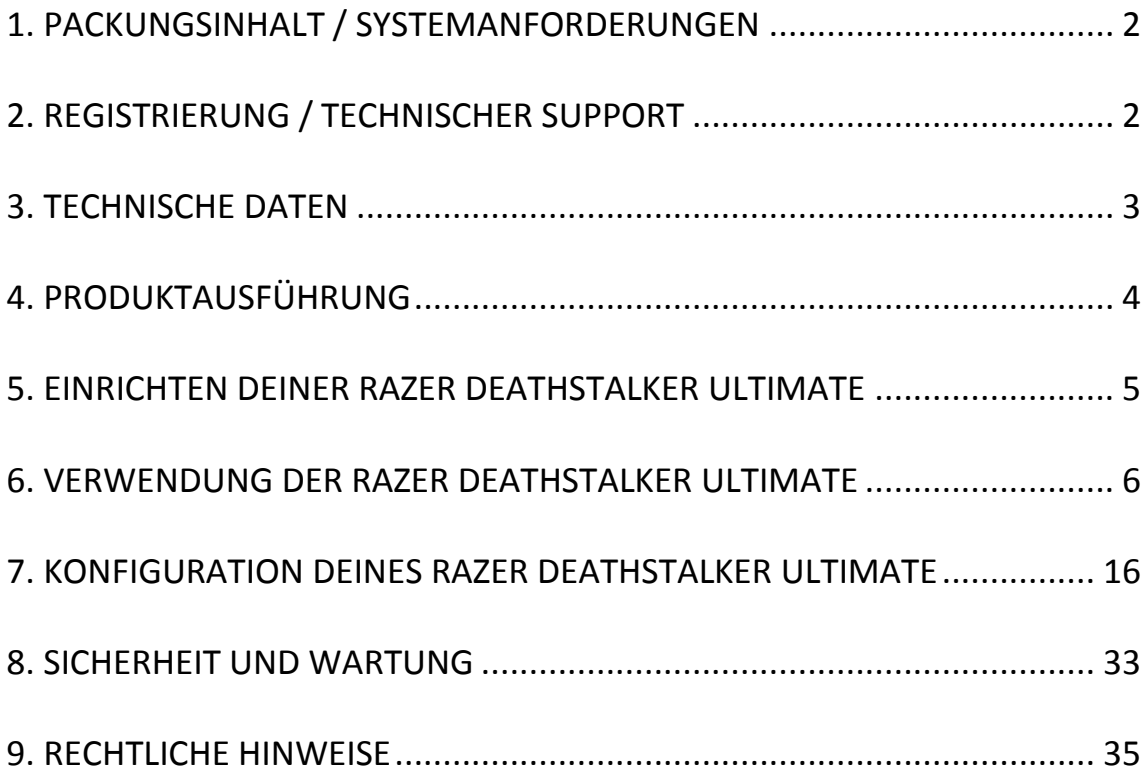

# <span id="page-2-0"></span>**1. PACKUNGSINHALT / SYSTEMANFORDERUNGEN**

# *PACKUNGSINHALT*

- Razer Deathstalker Ultimate Gaming-Tastatur
- Schutzfilm
- Kurzanleitung
- Handbuch

# *SYSTEMANFORDERUNGEN*

- PC mit zwei USB 2.0-Anschlüssen
- Windows<sup>®</sup> 7 / Windows Vista<sup>®</sup>
- Internet Explorer 9
- Internetverbindung
- 200 MB freier Festplattenspeicher

# <span id="page-2-1"></span>**2. REGISTRIERUNG / TECHNISCHER SUPPORT**

## *REGISTRIERUNG*

Besuche [www.razerzone.com/registration,](http://www.razerzone.com/registration/) um dein Produkt online zu registrieren.

## *TECHNISCHER SUPPORT*

Du erhältst:

- 1 Jahre beschränkte Herstellergarantie.
- Zugriff auf das Handbuch und kostenlosen technischen Online-Support unter [www.razersupport.com](http://www.razersupport.com/)

# <span id="page-3-0"></span>**3. TECHNISCHE DATEN**

- 4,05"-Touchscreen, kann Widget-Anwendungen ausführen
- Trackpad mit Support für Gestensteuerung
- 10 dynamische Bildschirmtasten
- Extrem flache Tastenstruktur
- Tasten mit Tricolor-Hintergrundbeleuchtung
- 1000 Hz Ultrapolling
- Vollständig programmierbare Tasten mit OTF-Makroaufzeichnung
- Razer Synapse 2.0-ready
- Gaming-Modus
- 5 zusätzliche Makro-Tasten
- Anti-Ghosting-Funktion für bis zu 10 gleichzeitige Tastenbefehle
- Geflochtenes Faserkabel
- Feste Handgelenkauflage
- Ungefähre Größe: 512 mm / 20.16" (Länge) x 215 mm / 8.46" (Breite) x 20 mm / 0.79" (Höhe)
- Ungefähres Gewicht: 1116 g / 2.46 lbs

*\* Im Gaming-Modus oder wenn bei Synapse 2.0 angemeldet* 

# <span id="page-4-0"></span>**4. PRODUKTAUSFÜHRUNG**

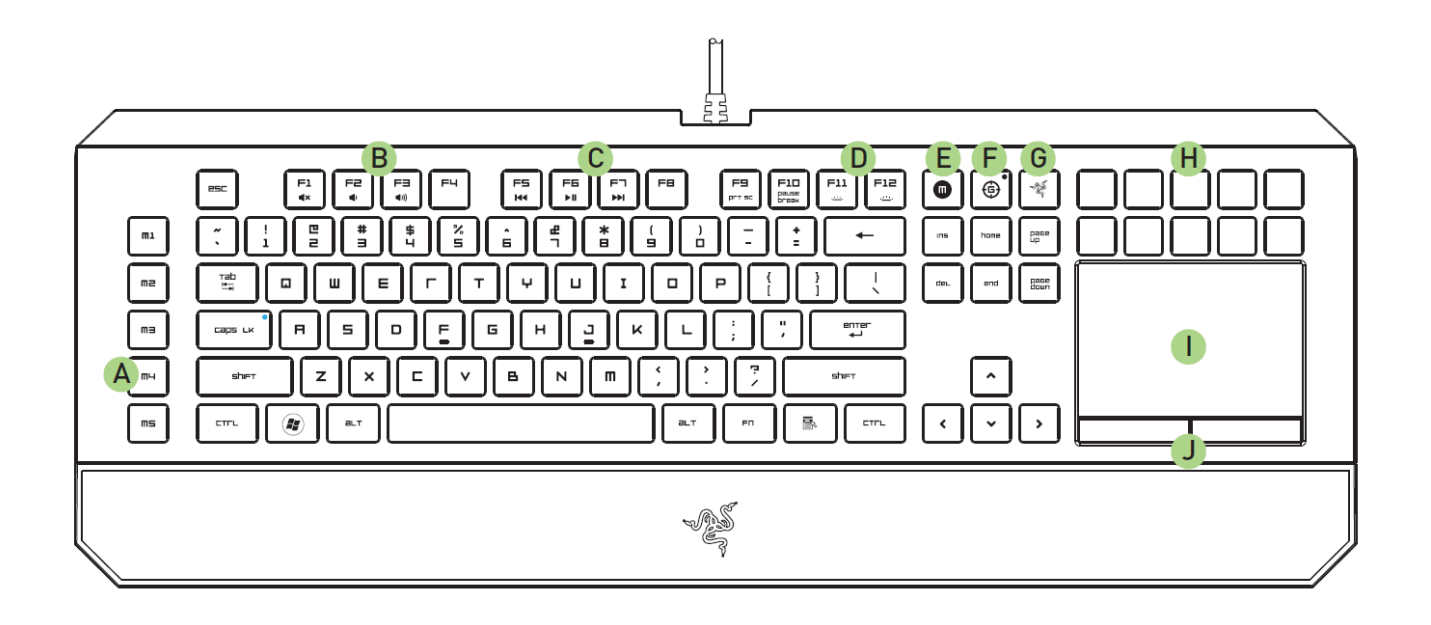

- A. 5 zusätzliche Makrotasten
- B. Lautstärketasten
- C. Medientasten
- D. LED-Steuertasten
- E. On-The-Fly Macroaufzeichnungstaste
- F. Gaming-Modus-Taste
- G. Switchblade-Home-Taste
- H. Dynamisch anpassbare Tasten
- I. Multi-Touch-LCD-Trackpad
- J. Trackpad-Tasten

#### *ACHTUNG!*

*Die 10 dynamisch anpassbaren Tasten können nicht entfernt oder ausgetauscht werden. Die Tasten sollten nicht mit Flüssigkeiten in Kontakt geraten, da diese dadurch beschädigt werden können.*

*Bei Änderungen oder Manipulation der Tasten oder bei Flüssigkeitskontakt mit den Tasten erlischt die Garantie.*

# <span id="page-5-0"></span>**5. EINRICHTEN DEINER RAZER DEATHSTALKER ULTIMATE**

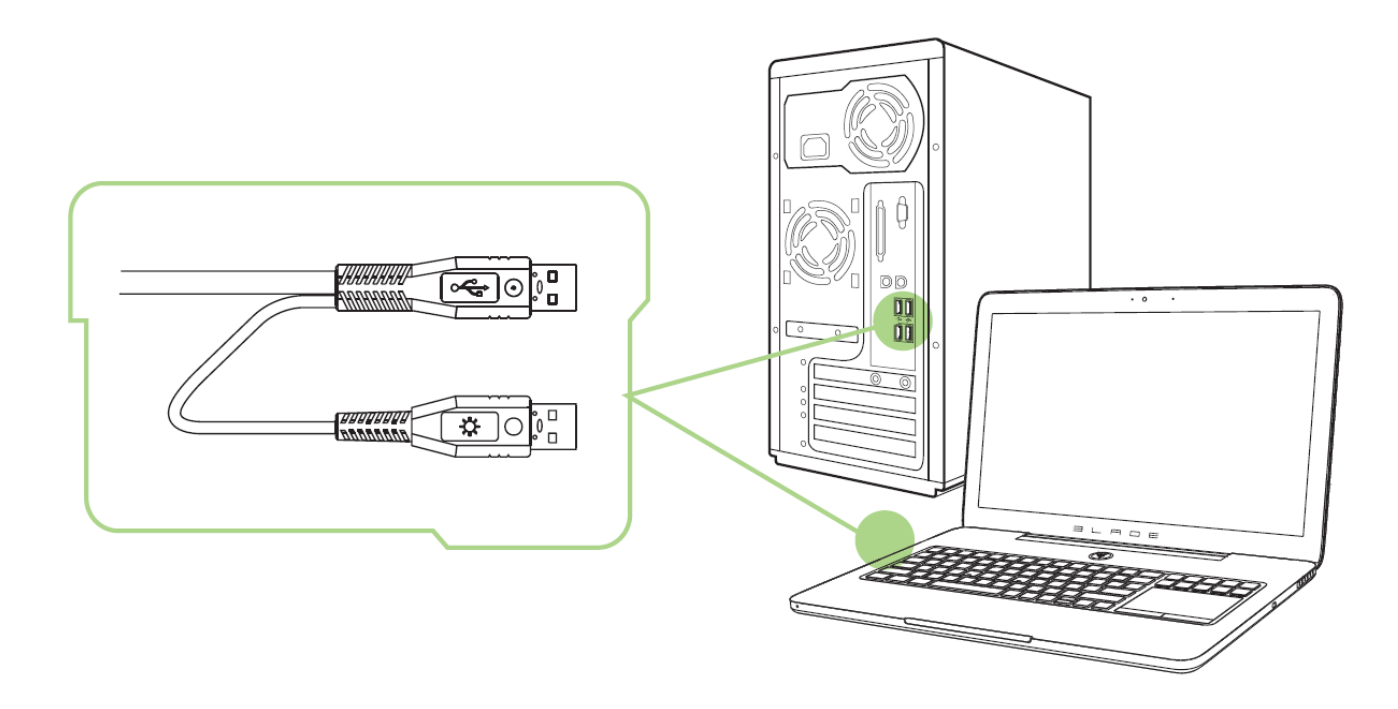

*Hinweis: Wenn du Razer Synapse 2.0 bereits installiert hast und über ein Konto verfügst, kannst du die Schritte 2–4 überspringen.*

Schritt 1: Schließe die Razer Deathstalker Ultimate an zwei USB-Anschlüsse des Computers an.

Schritt 2: Lade das Razer Synapse 2.0 Installationsprogramm unter [www.razersupport.com](http://www.razersupport.com/) herunter.

Schritt 3: Führe das Installationsprogramm aus und befolge die Anweisungen auf dem Bildschirm.

Schritt 4: Registriere dich für ein Razer Synapse 2.0 Konto und bestätige dein neues Konto.

Schritt 5: Öffne Razer Synapse 2.0 und melde dich bei deinem Konto an.

Schritt 6: Warte, bis die Software automatisch heruntergeladen wird und die Installation startet.

# <span id="page-6-0"></span>**6. VERWENDUNG DER RAZER DEATHSTALKER ULTIMATE**

## *Funktionstasten*

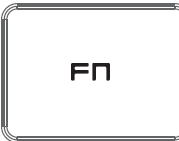

Beim Drücken der "FN"-Taste in Verbindung mit den Funktionstasten werden die sekundären Funktionen aktiviert. Hier findest du eine Liste aller Funktionstasten samt Beschreibung ihrer Funktionen.

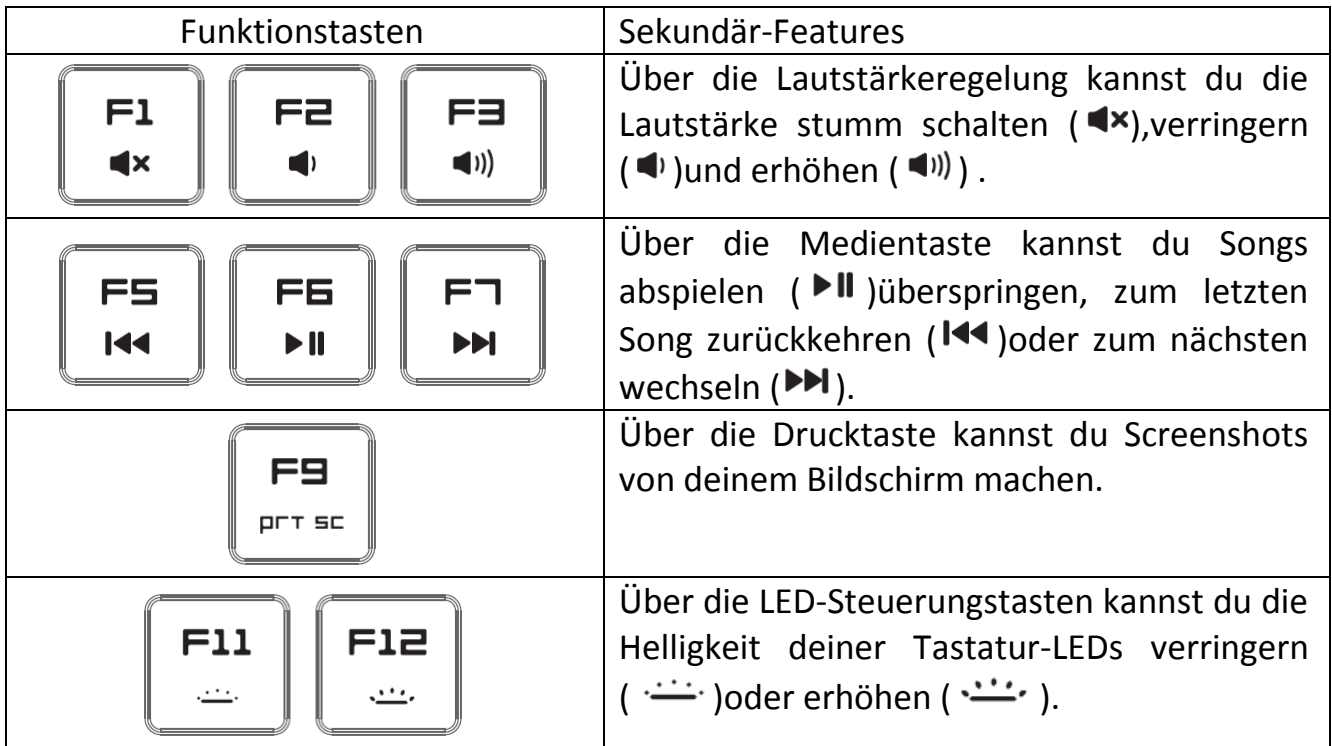

## *GAMING MODE KEY*

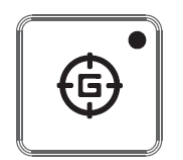

Die Aktivierung des Gaming-Modus deaktiviert die Windowstaste, damit diese nicht unbeabsichtigt während des Spielens gedrückt wird. Zudem kann zwischen Anti-Ghosting mit sechs oder zehn Tasten hin und her geschaltet werden. Die Tastenkombinationen Alt + Tab und Alt + F4 können im Gaming-Modus-Tab von Razer Synapse 2.0 oder in der Gaming-Modus-App des Switchblade-User-Interface ebenfalls deaktiviert werden.

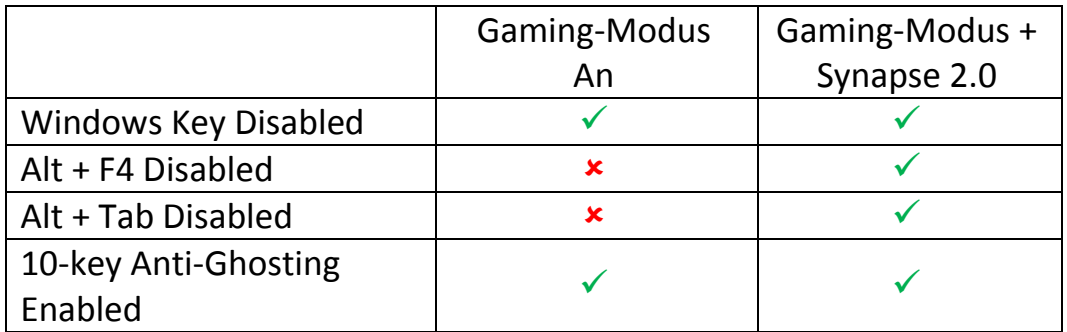

Eine Anzeige wird leuchten, wenn der Gaming-Modus eingeschaltet ist.

## *SWITCHBLADE HOME-TASTE*

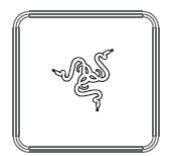

Mit der Switchblade-Home-Taste kannst du auf individuelle Anwendungen für das Switchblade User Interface zugreifen.

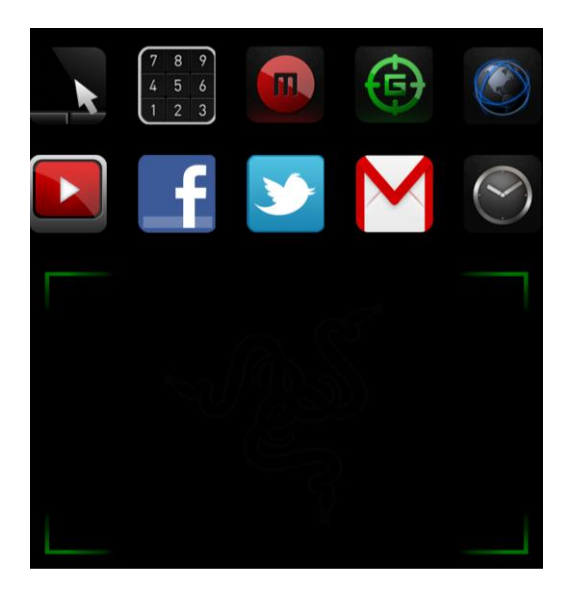

Im Folgenden sind die Anwendungen für das Switchblade User Interface aufgeführt.

## *SWITCHBLADE-ANWENDUNGEN*

*Ausschlusshinweis: Für die hier aufgeführten Funktionen musst du bei Razer Synapse 2.0 angemeldet sein. Je nach der aktuellen Softwareversion und dem Betriebssystem deines Computers können diese Funktionen unterschiedlich sein.*

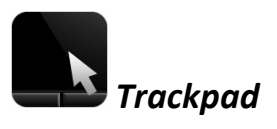

Hiermit kannst du das Switchblade User Interface als normales Zeigeinstrument verwenden. Du kannst auch über Multi-Touch-Handbewegungen erweiterte Trackpanel-Funktionen ausführen.

Im Folgenden sind die Handbewegungen aufgeführt, die du für die Trackpanel-Anwendung benutzen kannst.

# **2 Fingergesten**

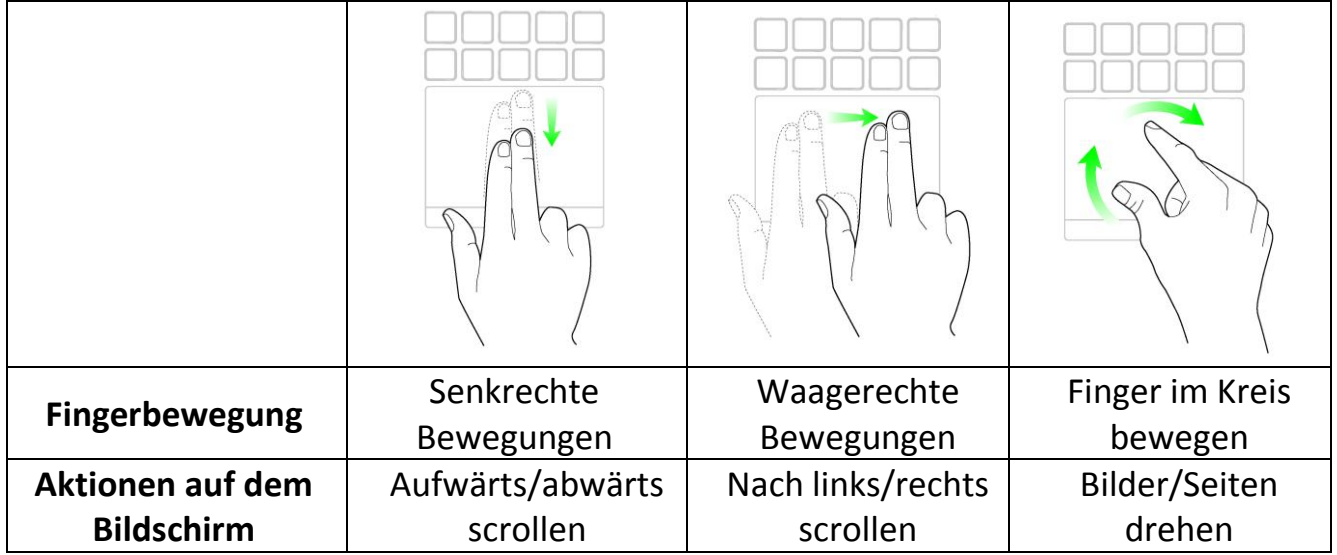

## **2 Fingergesten 3 Fingergesten**

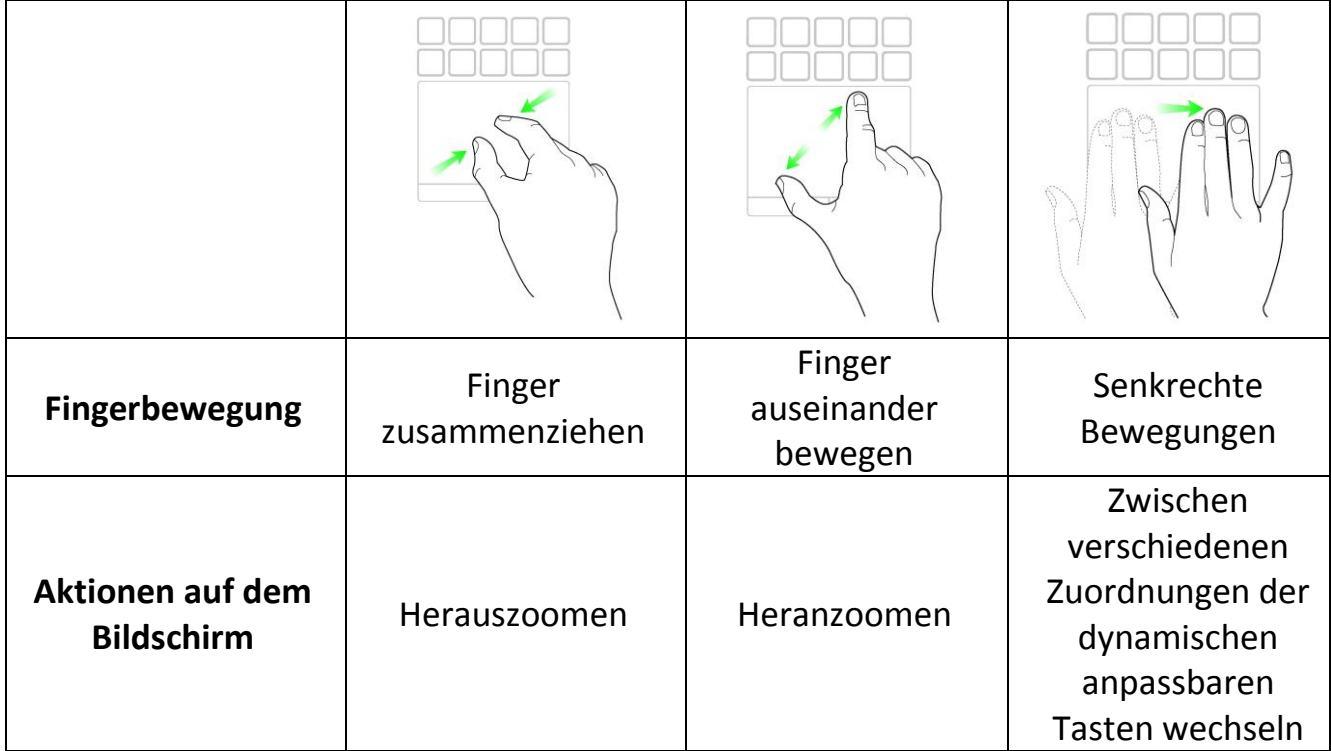

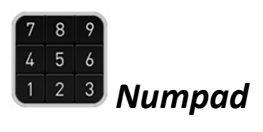

Du kannst das Switchblade User Interface als normalen Ziffernblock verwenden oder über die "Num Lock"-Taste zur zweiten Funktion umschalten.

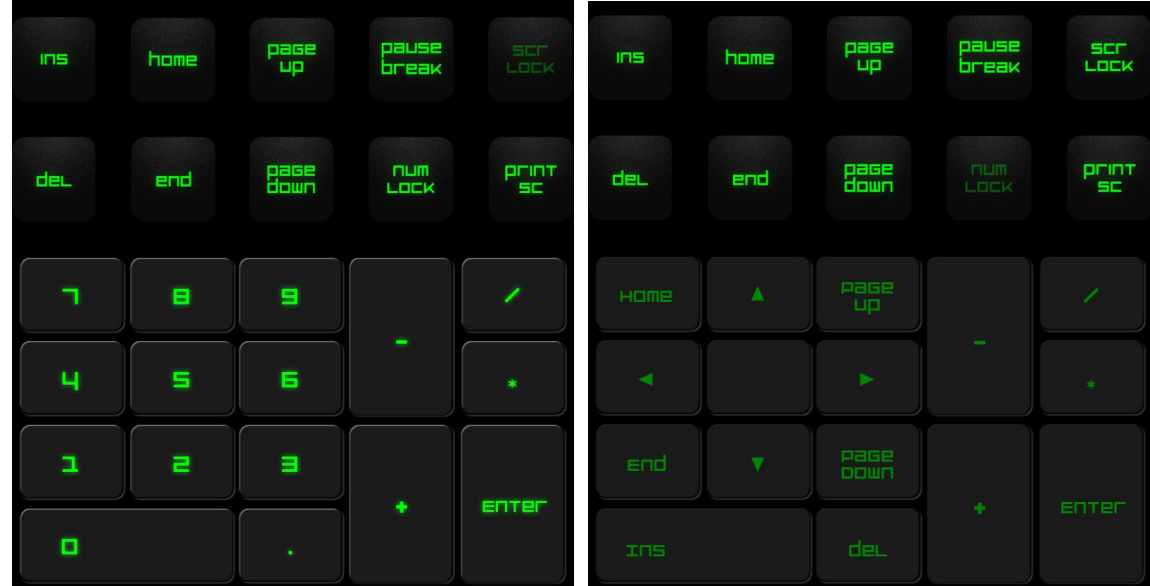

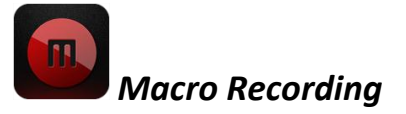

Über diese Taste kannst du die Betätigung mehrerer Tasten oder Tastenkombinationen aufzeichnen. Wenn Du diese Taste drückst, zeigt das Switchblade User Interface einen Makro-Aufzeichnungsbildschirm an.

Standardmäßig ist **Verzögerungen aufzeichnen** ausgewählt. Damit werden die Verzögerungen zwischen Tastaturanschlägen und Schaltflächenklicks registriert. Wenn du die Option **Verzögerungen aufzeichnen** deaktivierst, werden alle Pausen zwischen Tastaturanschlägen und Schaltflächenklicks ignoriert.

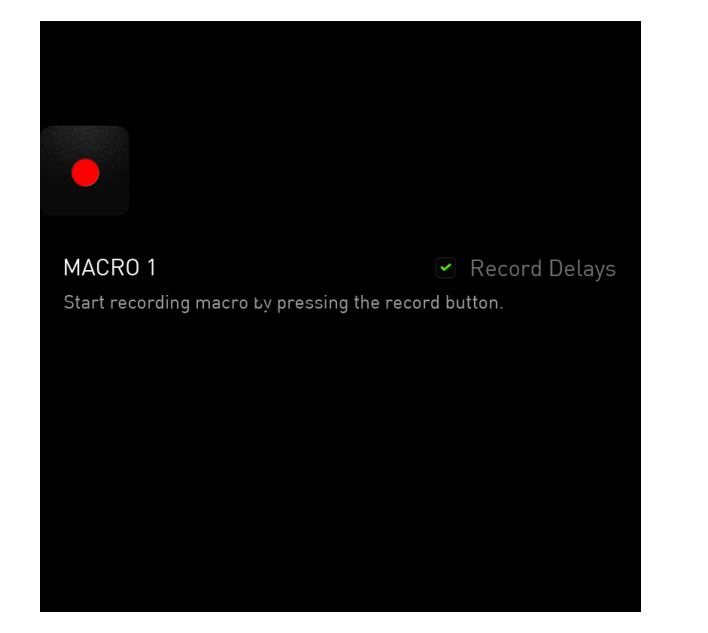

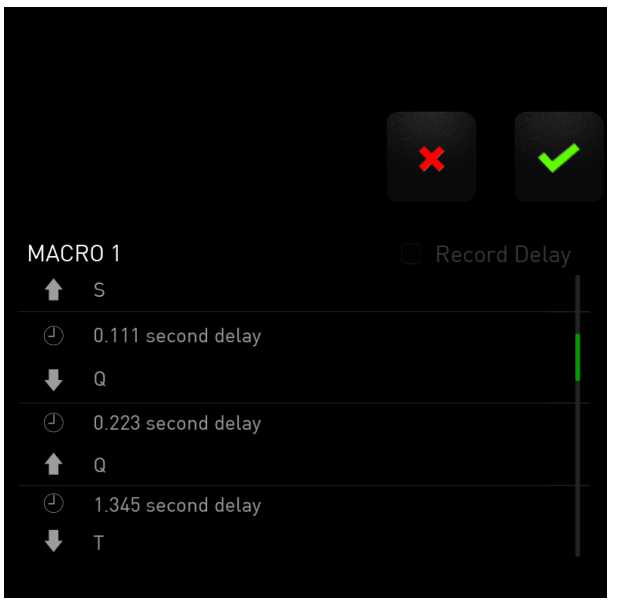

Um ein Makro aufzuzeichnen, musst du einfach auf die Taste drücken. Alle Tastaturanschläge und Knopfdürcke werden automatisch auf dem Makro-Bildschirm

aufgezeichnet**.** Wenn du deine Makrobefehle eingegeben hast, drücke auf die Taste, um die Aufzeichnung zu beenden.

Drücke auf die Taste, um die Session zu speichern oder drücke auf die Taste, um abzubrechen. Wenn du Speichern gewählt hast, wirst du aufgefordert, das Makro auf eine Taste zu speichern. Du kannst es auf eine der herkömmlichen Tasten oder auf eine der momentan aktiven dynamischen anpassbaren Tasten speichern.

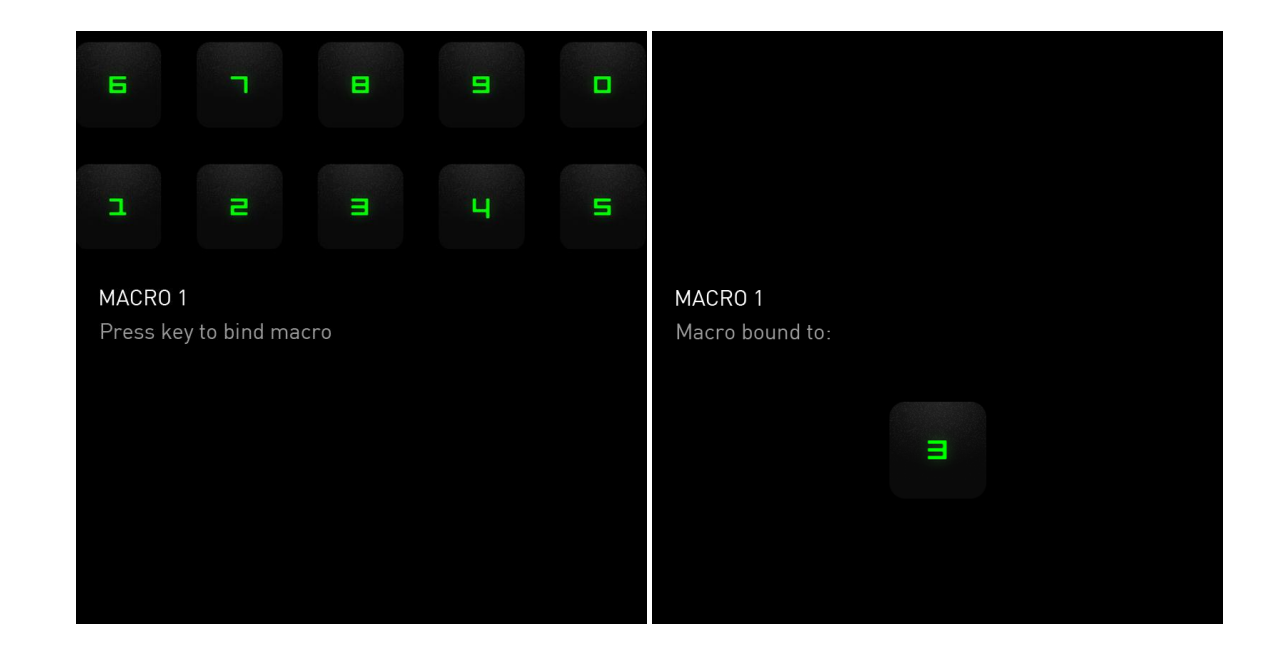

*Gaming Mode*

Nach dem Start der Anwendung wechselt das Switchblade User Interface zum Bildschirm mit den Optionen für den Gaming-Modus. Du kannst die *Windows*-Taste über die Ein-/Ausschaltung des Gaming-Modus aktivieren bzw. deaktivieren. Du kannst im Gaming-Modus auch andere Tasten deaktivieren, indem du das entsprechende Kästchen markierst.

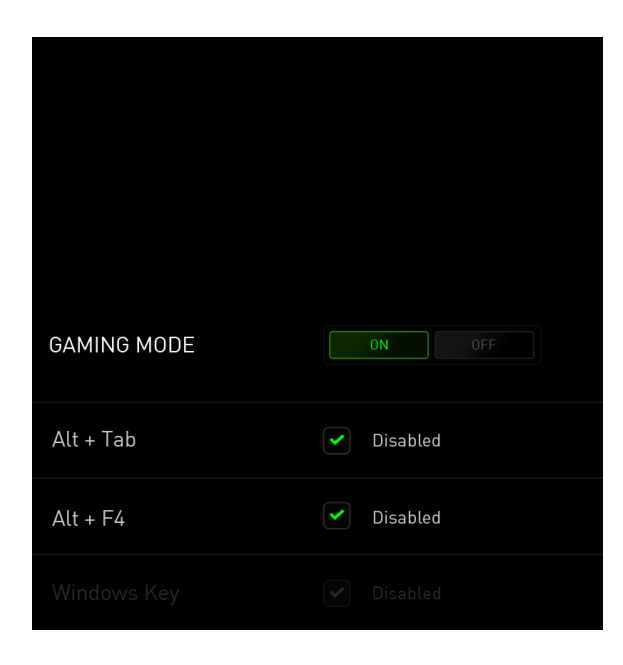

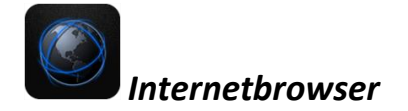

Mit dieser Anwendung kannst du das Switchblade User Interface als Internetbrowser verwenden. Drücke nach dem Start der Anwendung auf das Feld für die Internetadresse und gib die gewünschte Website an. Einige Multi-Touch-Handbewegungen sind für diese Anwendung verfügbar.

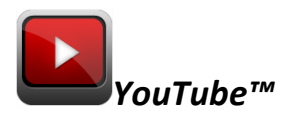

Mit dieser Anwendung kann das Switchblade User Interface eine Verbindung zu *YouTube™* herstellen, einer beliebten Video-Website, auf der du Videos suchen und ansehen kannst.

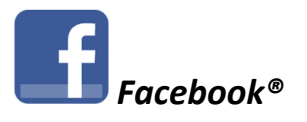

Mit dieser Anwendung kannst du das Switchblade User Interface als mobile Version von *Facebook®* verwenden, einer beliebten Social-Networking-Website.

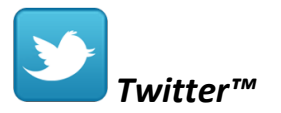

Mit dieser Anwendung kann das Switchblade User Interface eine Verbindung zu einer mobilen Version von *Twitter™* herstellen, wo du *Tweets™* ansehen und posten kannst.

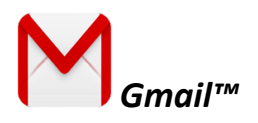

Mit dieser Anwendung können *Gmail™* -User über das Switchblade User Interface auf ihre E-Mail-Accounts zugreifen.

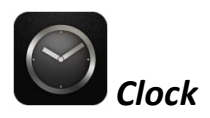

Nach dem Start der Anwendung zeigt das Switchblade User Interface eine digitale Uhr an, die mit der internen Uhr deines Betriebssystems synchronisiert ist.

# <span id="page-16-0"></span>**7. KONFIGURATION DEINES RAZER DEATHSTALKER ULTIMATE**

*Ausschlusshinweis: Für die hier aufgeführten Funktionen musst du bei Razer Synapse 2.0 angemeldet sein. Je nach der aktuellen Softwareversion und dem Betriebssystem deines Computers können diese Funktionen unterschiedlich sein.* 

## **REGISTERKARTE** "TASTATUR"

Die Registerkarte "Tastatur" ist deine Landing-Page, wenn du Razer Synapse 2.0 zum ersten Mal installierst. Auf dieser Registerkarte kannst du die Profile, Tastenzuweisungen und Trackpanel-Optionen individuell anpassen.

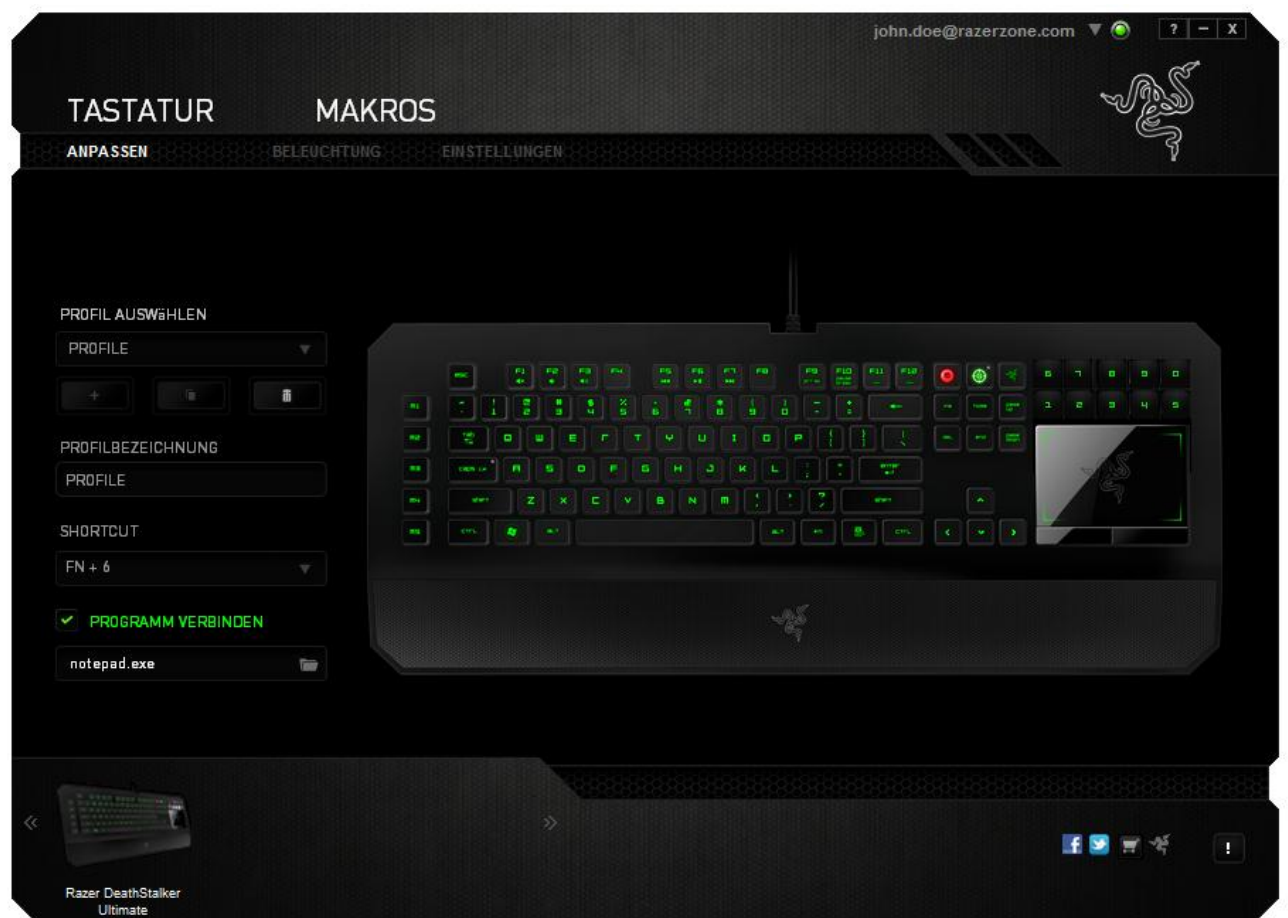

*Profil* 

Ein Profil ist eine bequeme Möglichkeit, alle Änderungen zu speichern, die du auf deinem Gerät vornimmst. Ein einzelnes Profil kann zahlreiche Einstellungen wie z.B. Tastenzuweisungen und Trackpanel-Optionen speichern.

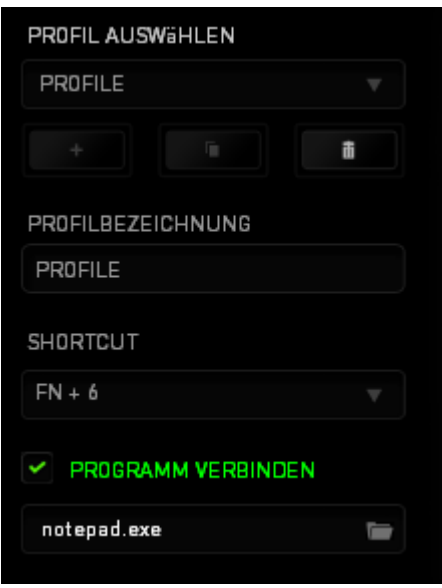

**Profil 1** enthält die Standardeinstellungen deines Geräts. Alle Änderungen, die im Anpassungsbildschirm vorgenommen werden, werden automatisch gespeichert. Wenn du das Profil umbenennen willst, kannst du das im Feld unter **Profilname** machen.

Im Profilbereich gibt es noch weitere Optionen, z.B. Erstellung eines neuen Profils per

Klick auf die **Schaltfläche** , Löschen des aktuellen Profils per Klick auf die Schaltfläche **WALD** und Duplizieren des aktuellen Profils per Klick auf die Schaltfläche . Du kannst über die Option **Programm verknüpfen** sogar ein Profil einem bestimmten Programm oder einer bestimmten Anwendung zuordnen

und diese per Klick auf die Schaltfläche suchen. Du kannst auch über das Feld **Tastaturkürzel** Tastaturkürzel für jedes deiner Profile einrichten**.** Jedes Profil kann für schnelle Profilwechsel mit *FN + 0 - 9* belegt werden, indem du die Dropdown-Box *Verknüpfung* verwendest.

## *Registerkarte "Anpassen"*

Auf der Registerkarte "Anpassen" kannst du die grundlegenden Funktionen deines Geräts wie z.B. die Tastenzuweisungen und die Empfindlichkeit des Trackpanels deinen individuellen Gaming-Bedürfnissen anpassen. Die auf dieser Registerkarte vorgenommenen Änderungen werden automatisch in deinem aktuellen Profil gespeichert.

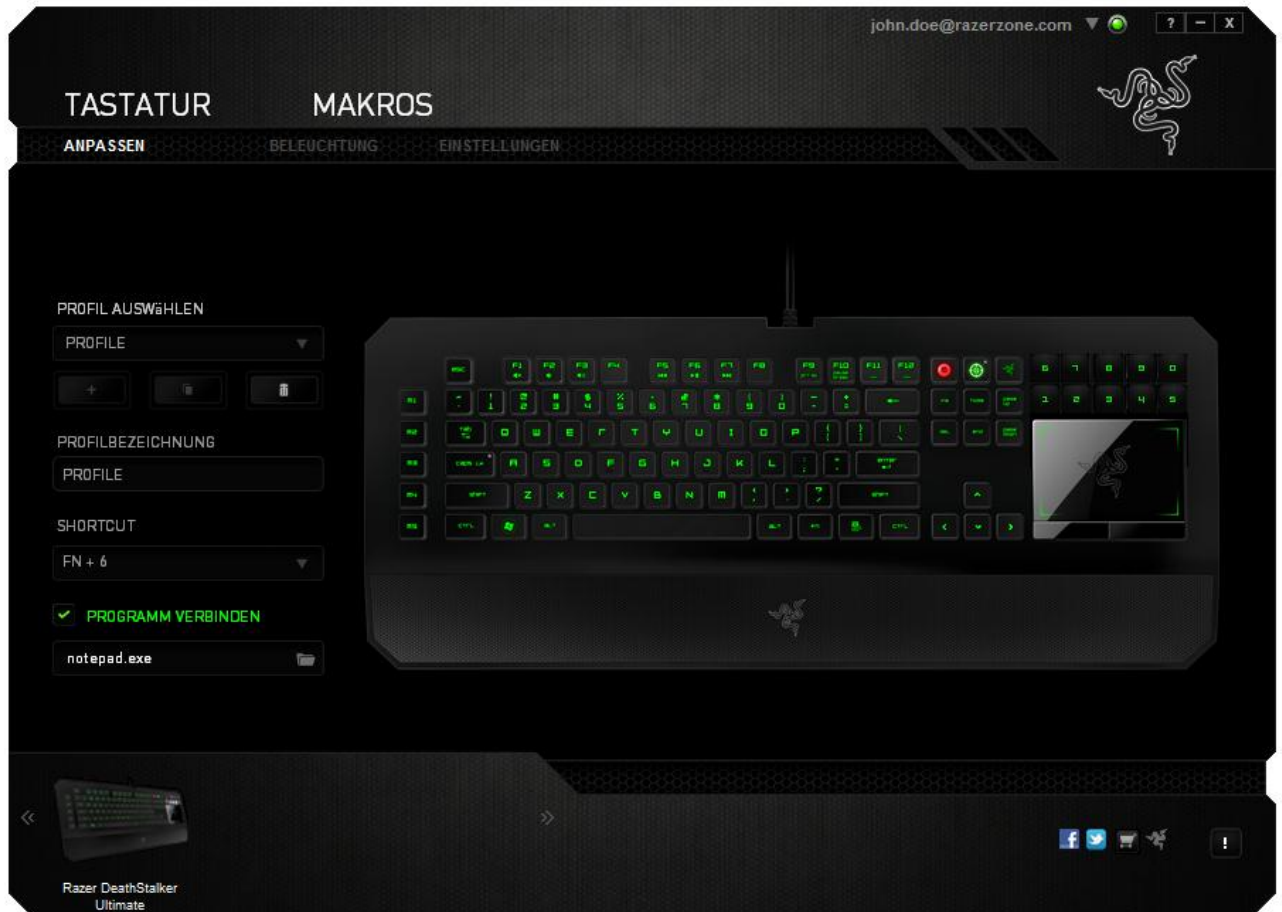

Du kannst auch die Tastenzuweisungen der dynamischen anpassbaren Tasten ändern und neue Sets von Tastenzuweisungen erstellen.

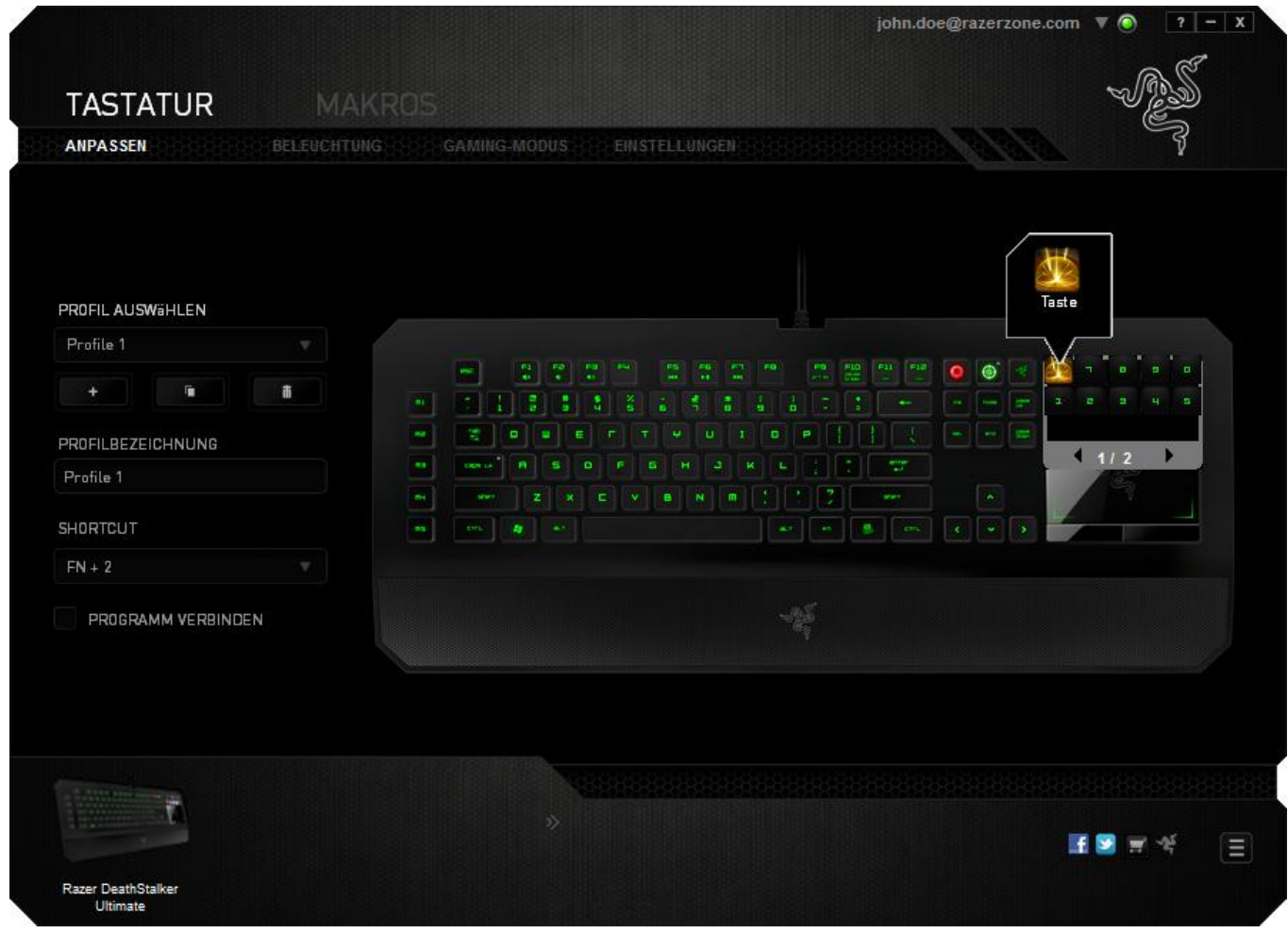

## *Optionen zur benutzerdefinierten Anpassung*

Am Anfang steht jede Taste auf **Standard**. Du kannst die Funktion dieser Tasten aber ändern, indem du auf die gewünschte Schaltfläche klickst, um das Dropdown-Hauptmenü aufzurufen.

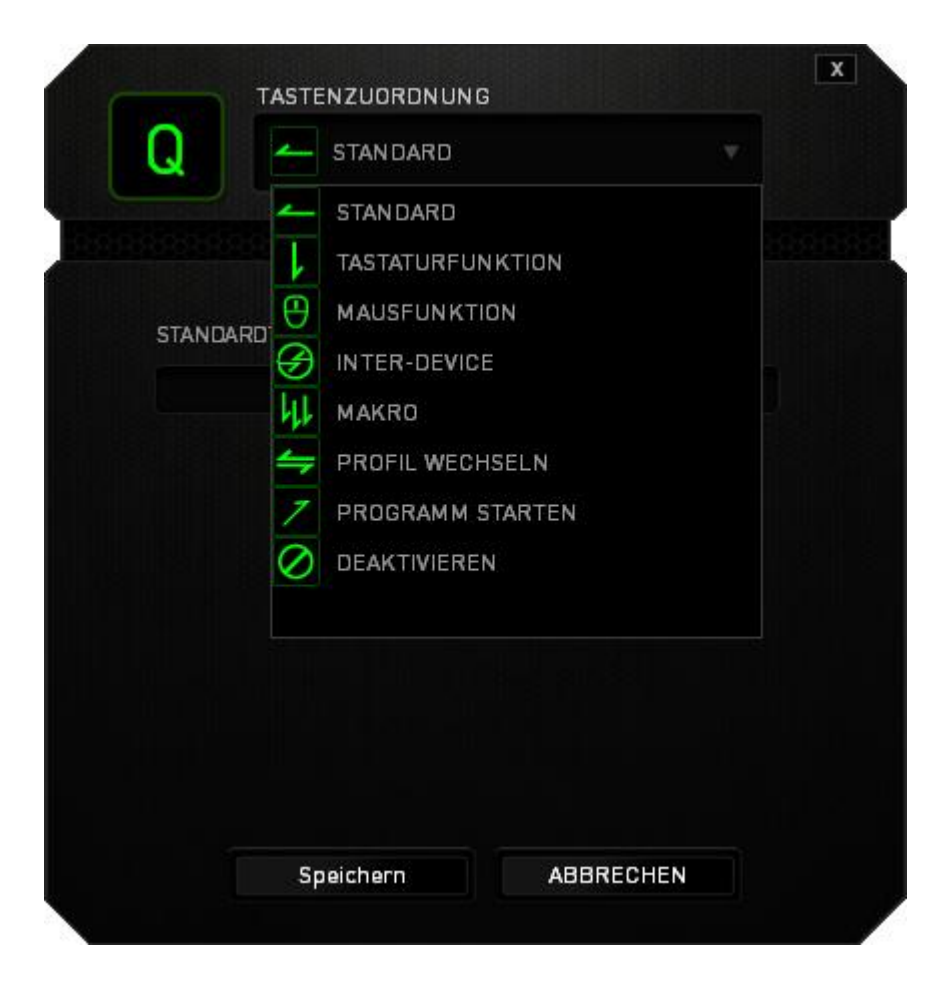

Im Folgenden sind die Funktionen zur benutzerdefinierten Anpassungen und ihre Beschreibung aufgeführt.

**Standard**

Mit dieser Option wird die Standardfunktion der Taste wiederhergestellt. Wähle einfach STANDARD im Tastenzuweisungsmenü.

# **Tastaturfunktion**

Mit dieser Option kannst du für jede Taste eine andere Tastaturfunktion wählen. Um eine Tastaturfunktion auszuwählen, musst du im Dropdown-Hauptmenü **Tastaturfunktion** wählen und im Feld darunter die gewünschte Taste eingeben. Du kannst auch Änderungstasten wie z.B. *Strg*, *Umschalt*, *Alt* oder jede beliebige Kombination einbeziehen.

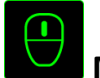

## **Mausfunktion**

Mit dieser Option kannst du für jede Taste eine andere Maustastenfunktion wählen. Um eine Mausfunktion auszuwählen, musst du im Dropdown-Hauptmenü **Mausfunktion** wählen. Ein Untermenü **Tasten zuweisen** wird angezeigt.

Im Folgenden sind die Funktionen aufgeführt, die du im Untermenü "Tasten zuweisen" auswählen kannst:

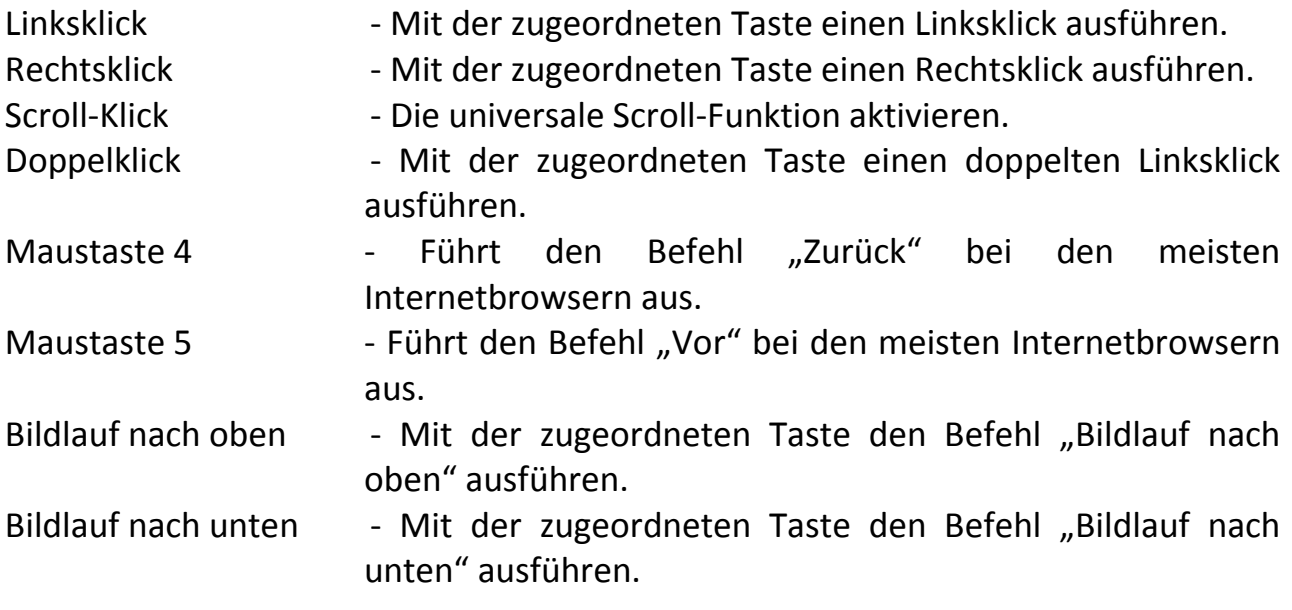

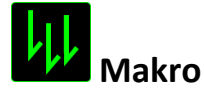

Ein Makro ist eine aufgezeichnete Abfolge von Tastenanschlägen und Schaltflächenklicks, die mit zeitlicher Präzision ausgeführt wird. Durch Zuweisung einer Taste zu einem Makro kannst du eine Kette von Befehlen bequem ausführen. Wenn du diese Option aus dem Dropdown-Menü wählst, erscheint ein Untermenü, mit dem du einen aufgezeichneten Makrobefehl auswählen kannst. Weitere Infos über die Erstellung von Makrobefehlen findest du unter der **Registerkarte "Makros"**.

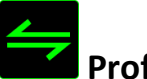

# **Profil wechseln**

Mit "Profil wechseln" kannst du schnell zwischen Profilen wechseln und sofort alle deine gespeicherten Einstellungen laden. Wenn du aus dem Dropdown-Menü "Profil wechseln" auswählst, wird ein Untermenü angezeigt, aus dem du das gewünschte Profil, das du verwenden möchtest, auswählen kannst. Immer wenn du das Profil wechselst, wird dies automatisch auf dem Bildschirm angezeigt.

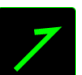

# **Programm starten**

Mit "Programm starten" kannst du ein Programm oder eine Anwendung über die zugeordnete Taste ausführen. Wenn du aus dem Dropdown-Menü "Programm starten" auswählst, wird ein Untermenük angezeigt, mit dem du das gewünschte Programm, das du verwenden möchtest, suchen kannst.

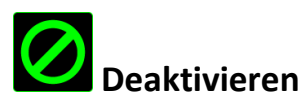

Mit dieser Option kannst du die zugewiesene Taste deaktivieren. Du kannst diese Option verwenden, wenn du eine Taste nicht mehr benötigst oder wenn eine bestimmte Taste dein Gaming stört.

*Hinweis: Die unten aufgeführten Optionen sind nur für das Switchblade User Interface verfügbar* 

## **Aussehen der Tasten ändern**

Mit dieser Option kannst du das Aussehen jeder der dynamischen anpassbaren Tasten ändern. Du musst den Mauszeiger über das Tastensymbol führen und auf die Schaltfläche **CHANGE** im Tastenzuweisungsmenü klicken.

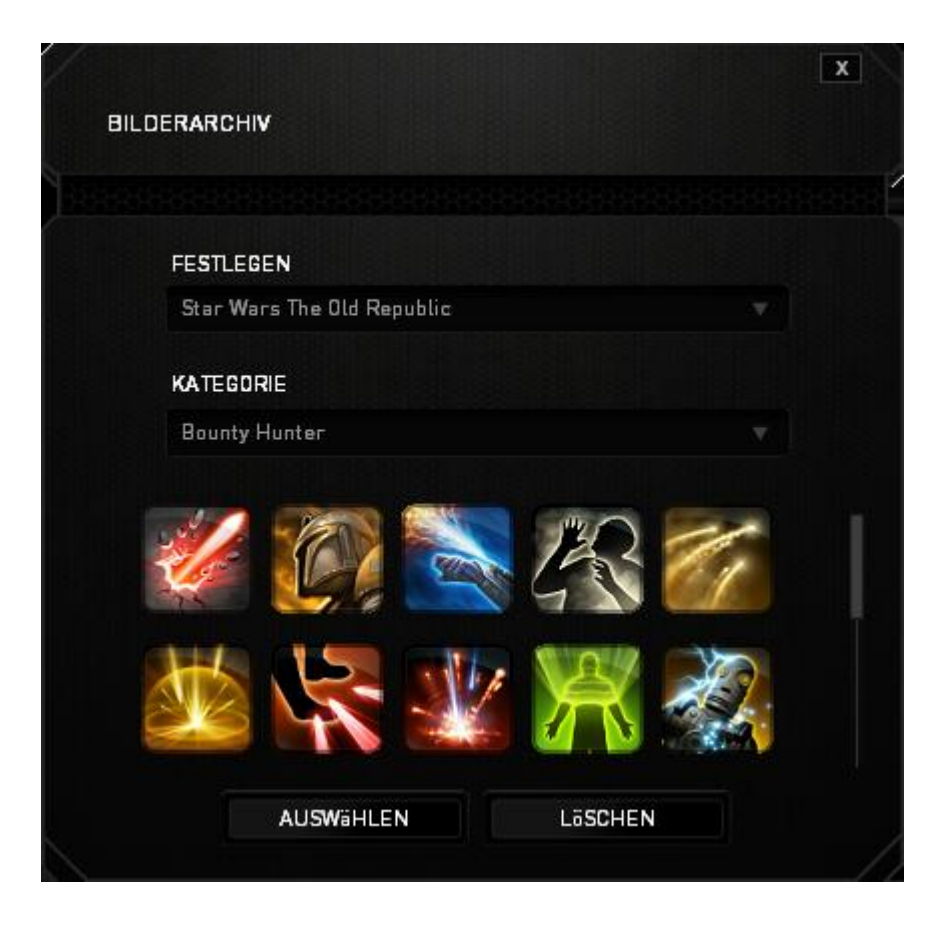

Du kannst vorgefertigte Bilder von Synapse 2.0 verwenden oder auch eigene durch Auswählen von **Allgemein** im Dropdown-Menü **Festlegen**erstellen.

## *Konfiguration des Trackpanels*

Du kannst einstellen, wie das Trackpanel aussehen und sich anfühlen soll, indem du das Bild des Trackpanels auf dem User Interface anklickst.

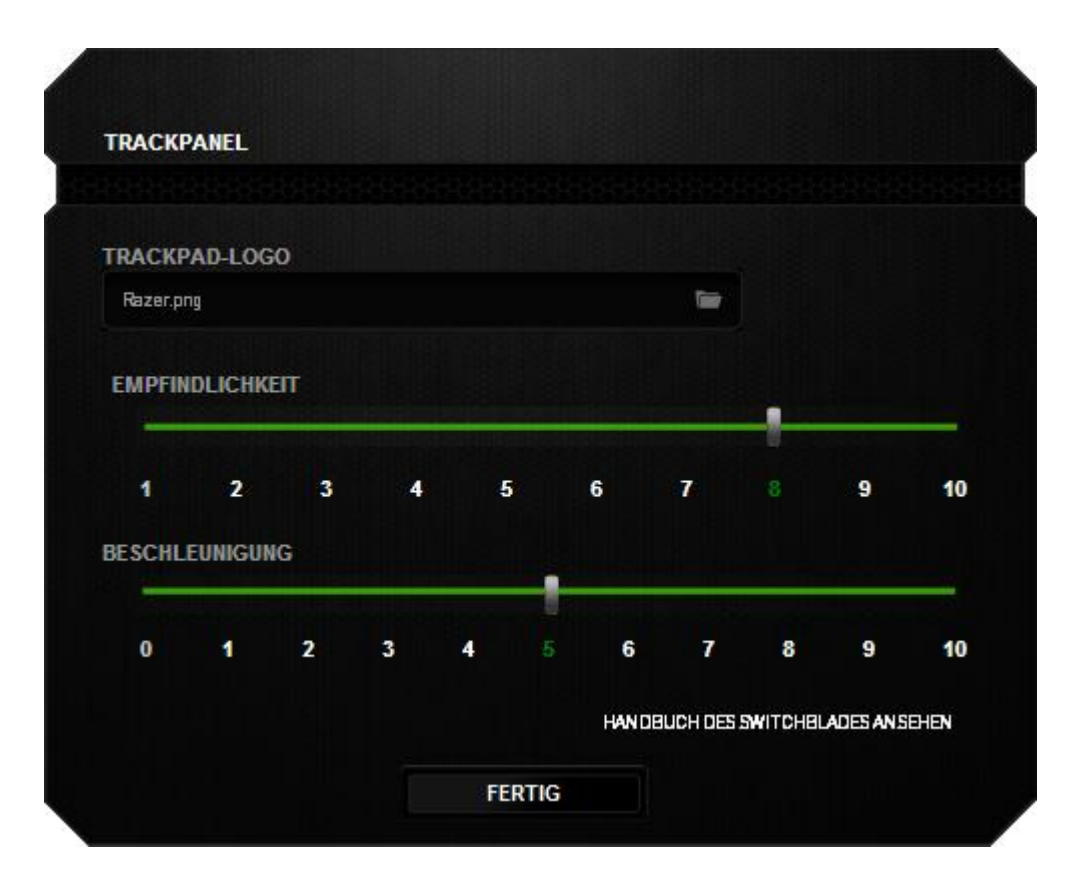

Im Folgenden sind die Leistungsoptionen und ihre Beschreibungen aufgeführt.

## **Track-Panel-Logo**

Im Dropdown-Menü kannst du das Aussehen des Track-Panels ändern und deinem Style anpassen.

## **Empfindlichkeit**

Empfindlichkeit bezieht sich darauf, wie viel Aufwand notwendig ist, um den Mauszeiger in eine beliebige Richtung zu bewegen. Je höher die Empfindlichkeit, desto stärker die Reaktion des Trackpanels.

## **Beschleunigung**

Beschleunigung erhöht die Geschwindigkeit des Mauszeigers – je nachdem, wie schnell du deine Finger auf dem Trackpanel bewegst. Je höher der Wert, desto schneller beschleunigt der Mauszeiger.

## *Registerkarte "Beleuchtung"*

Durch die Registerkarte Beleuchtung kannst du das Aussehen deiner Gaming-Maus individuell anpassen. Dir stehen über 16 Millionen Farben für die Hintergrundbeleuchtung zur Verfügung und durch die Option Spectrum Cycling ändern sich die Farben unbegrenzt.

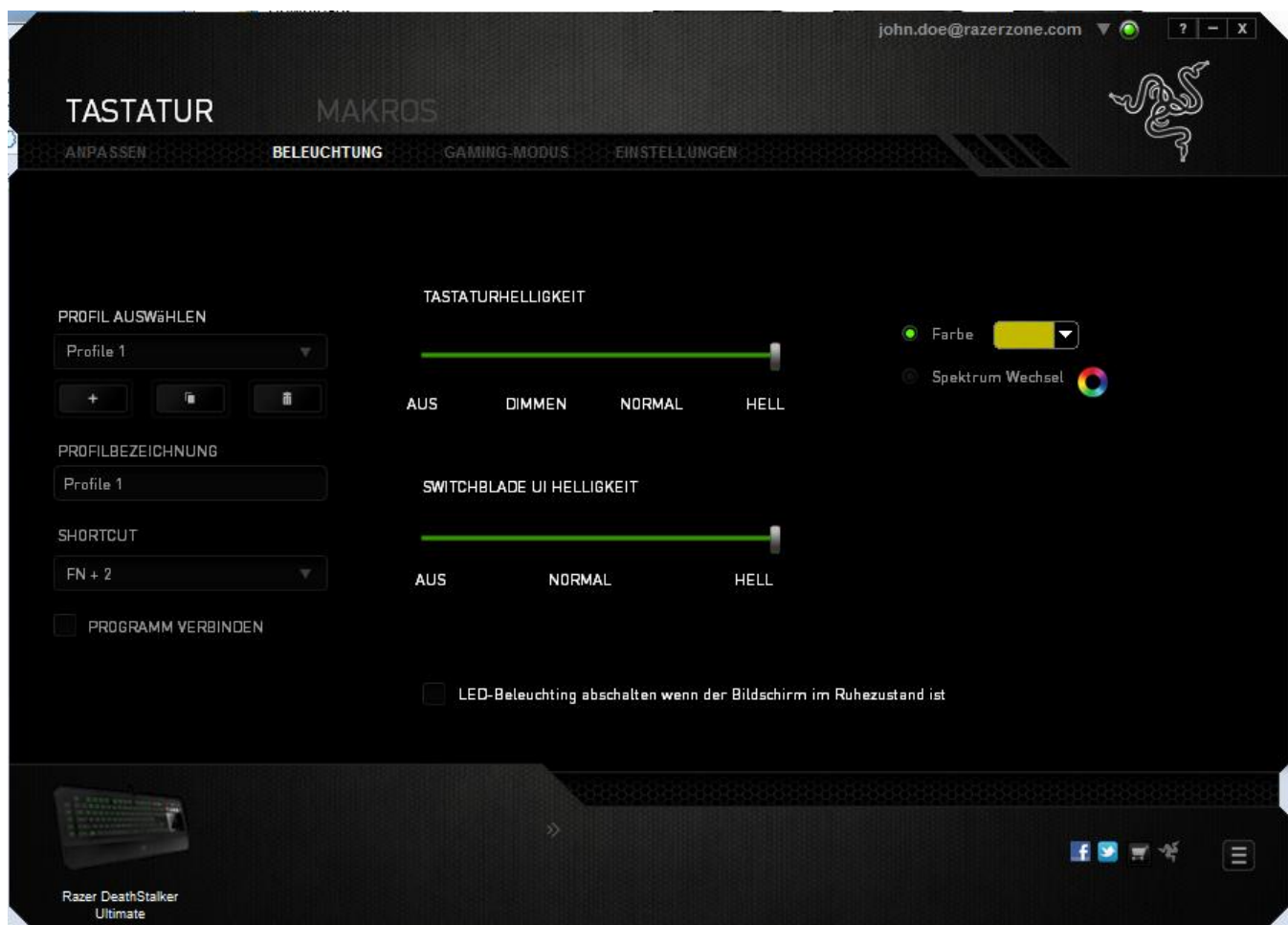

Mit dieser Registerkarte kannst du zudem die Intensität der Hintergrundbeleuchtung über den Schieberegler Helligkeit anpassen. Wie bei der Registerkarte "Anpassen" werden auch hier die Änderungen automatisch in deinem aktuellen Profil gespeichert.

## *Registerkarte "Spielmodus"*

Die Taste "Gaming-Modus" hilft bei der Vermeidung von versehentlichem Drücken falscher Tasten. Abhängig von deinen Einstellungen kannst du die Windows-Taste sowie die Tastenkombinationen Alt + Tab and Alt + F4 deaktivieren. Zudem kannst du durch Aktivierung des Gaming-Modus den Anti-Ghosting-Effekt optimieren.

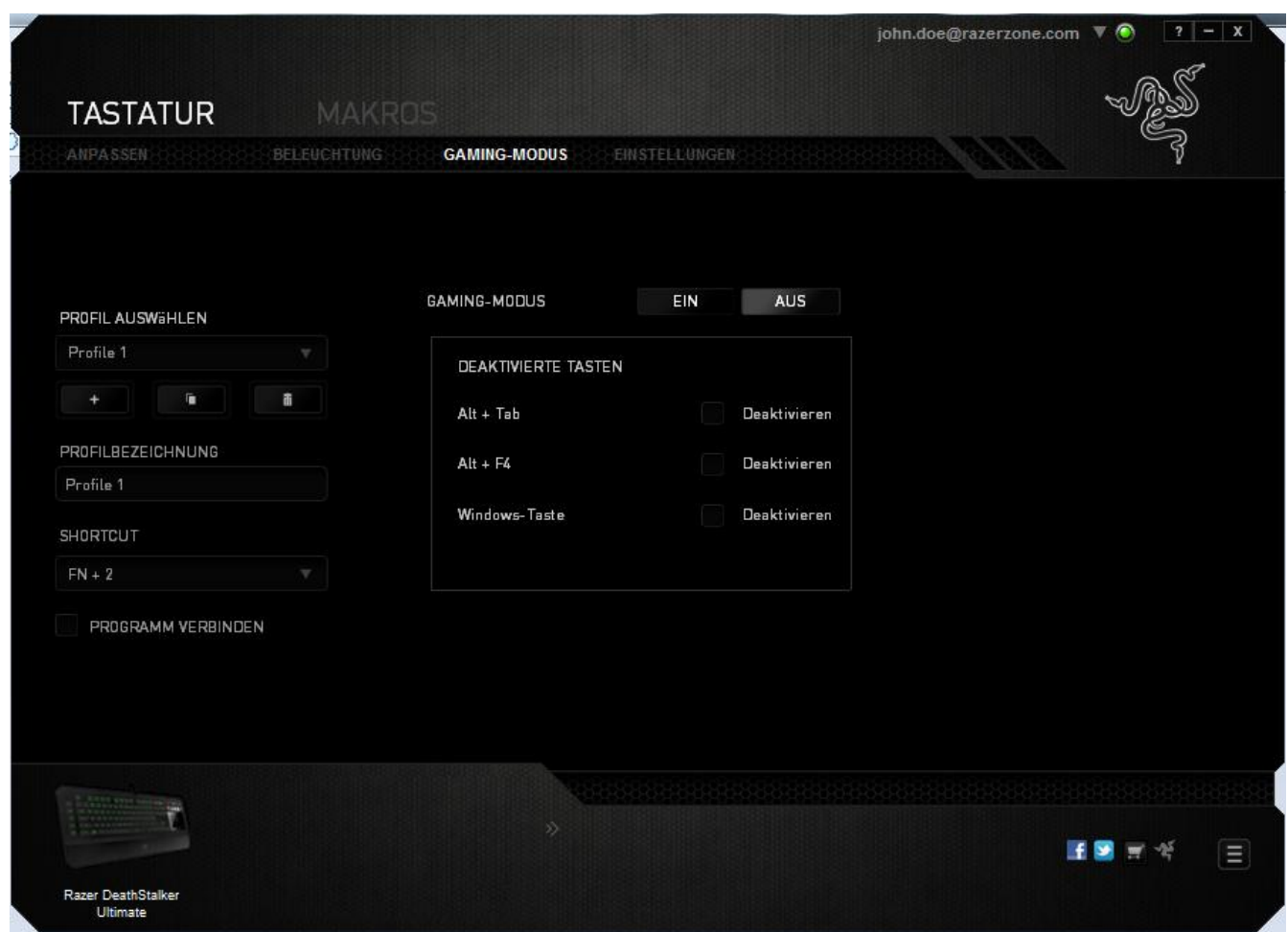

Eine Anzeige leuchtet auf, wenn die Funktion aktiviert ist.Wie bei der Registerkarte "Anpassen" werden auch hier die Änderungen automatisch in deinem aktuellen Profil gespeichert.

## *Registerkarte "Einstellungen"*

Auf der Registerkarte "Einstellungen" kannst du den Energieverbrauch deines Geräts verwalten. Du kannst deine Tastatur und das Switchblade User Interface nach einer bestimmten Leerlaufzeit in den Ruhemodus versetzen lassen. Du kannst auch einstellen, wann dein Switchblade User Interface in den Trackpad-Energiesparmodus versetzt werden soll.

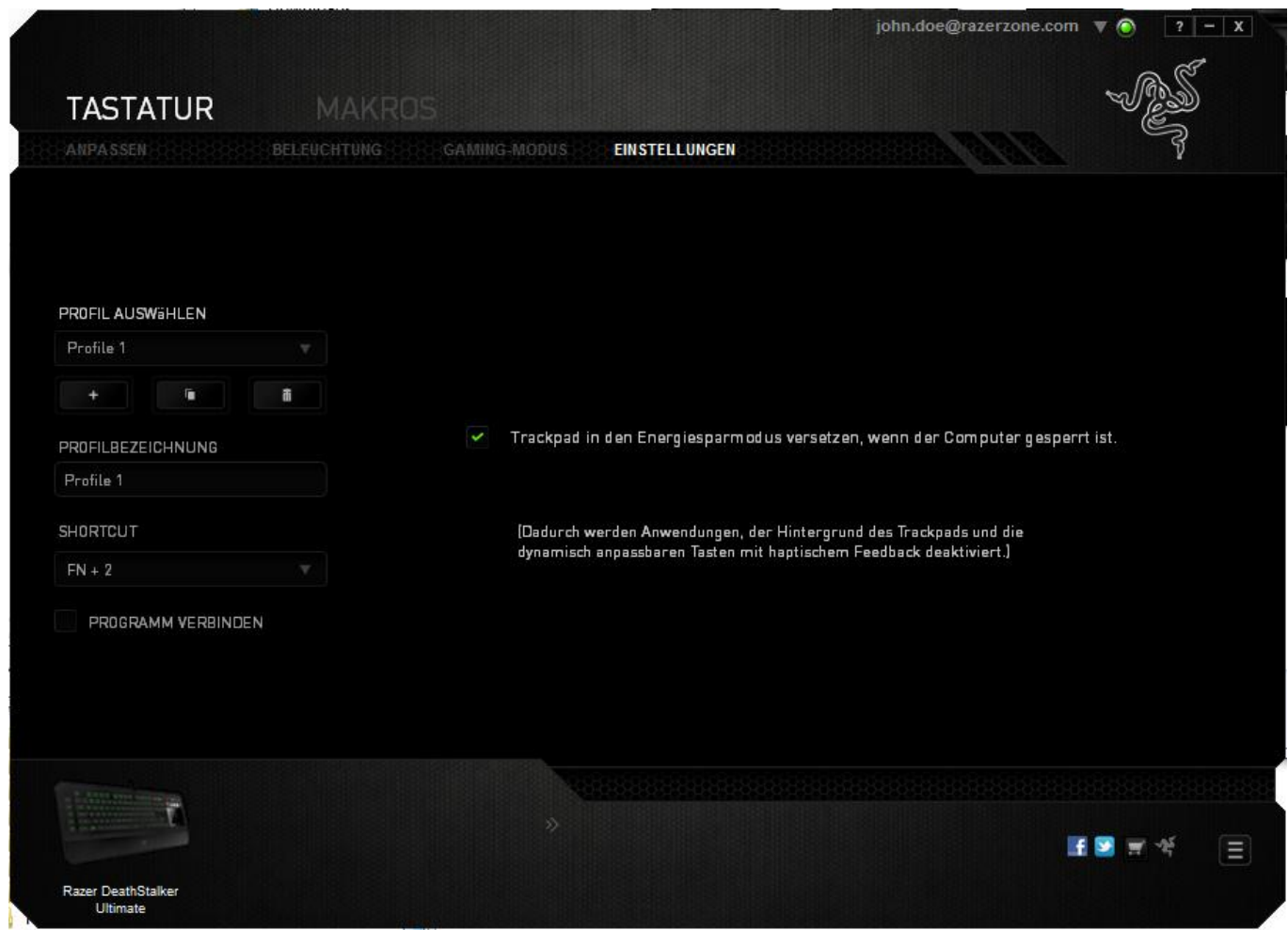

Wie bei der Registerkarte "Anpassen" werden auch hier die Änderungen automatisch in deinem aktuellen Profil gespeichert.

## *REGISTERKARTE "MAKROS"*

Auf der Registerkarte "Makros" kannst du eine Abfolge präziser Tastenanschläge und Schaltflächenklicks erstellen. Mit dieser Registerkarte kannst du dir zahlreiche Makros und extrem lange Makrobefehle zur Verfügung halten.

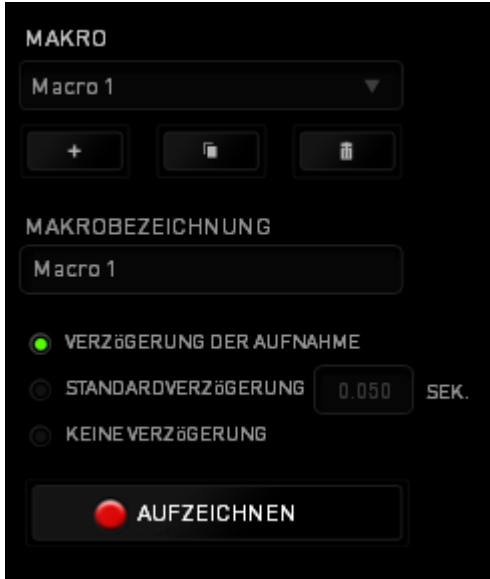

Im Abschnitt "Makro" kannst du ähnlich wie im Abschnitt Profil das Makro unten im Feld *MAKRONAME* umbenennen. Im Abschnitt "Makro" sind auch andere Optionen

verfügbar. Klicke auf die Schaltfläche , um ein neues Makro zu erstellen, auf

die Schaltfläche , um das aktuelle Makro zu löschen und auf die Schaltfläche

, um das aktuelle Makro zu kopieren.

**AUFZEICHNEN** Um einen Makrobefehl zu erstellen, klicke einfach auf die Schaltfläche und all deine Tastenfolgen werden automatisch auf dem Makrobildschirm aufgezeichnet. Wenn du mit dem Aufzeichnen deiner Makrobefehle fertig bist, klicke

auf die Schaltfläche **(US** STOP July 1, um die Sitzung zu beenden.

Im Abschnitt "Makros" kannst du die Verzögerung zwischen den Befehlen festlegen. Bei *VERZÖGERUNG AUFZEICHNEN* wird die Verzögerung zwischen Befehlen so aufgezeichnet, wie sie eingegeben wird. Die Option *STANDARDVERZÖGERUNG* verwendet eine vorgegebene Verzögerungszeit (angegeben in Sekunden). Bei *KEINE VERZÖGERUNG* gibt es keine Pausen zwischen den Tastenfolgen.

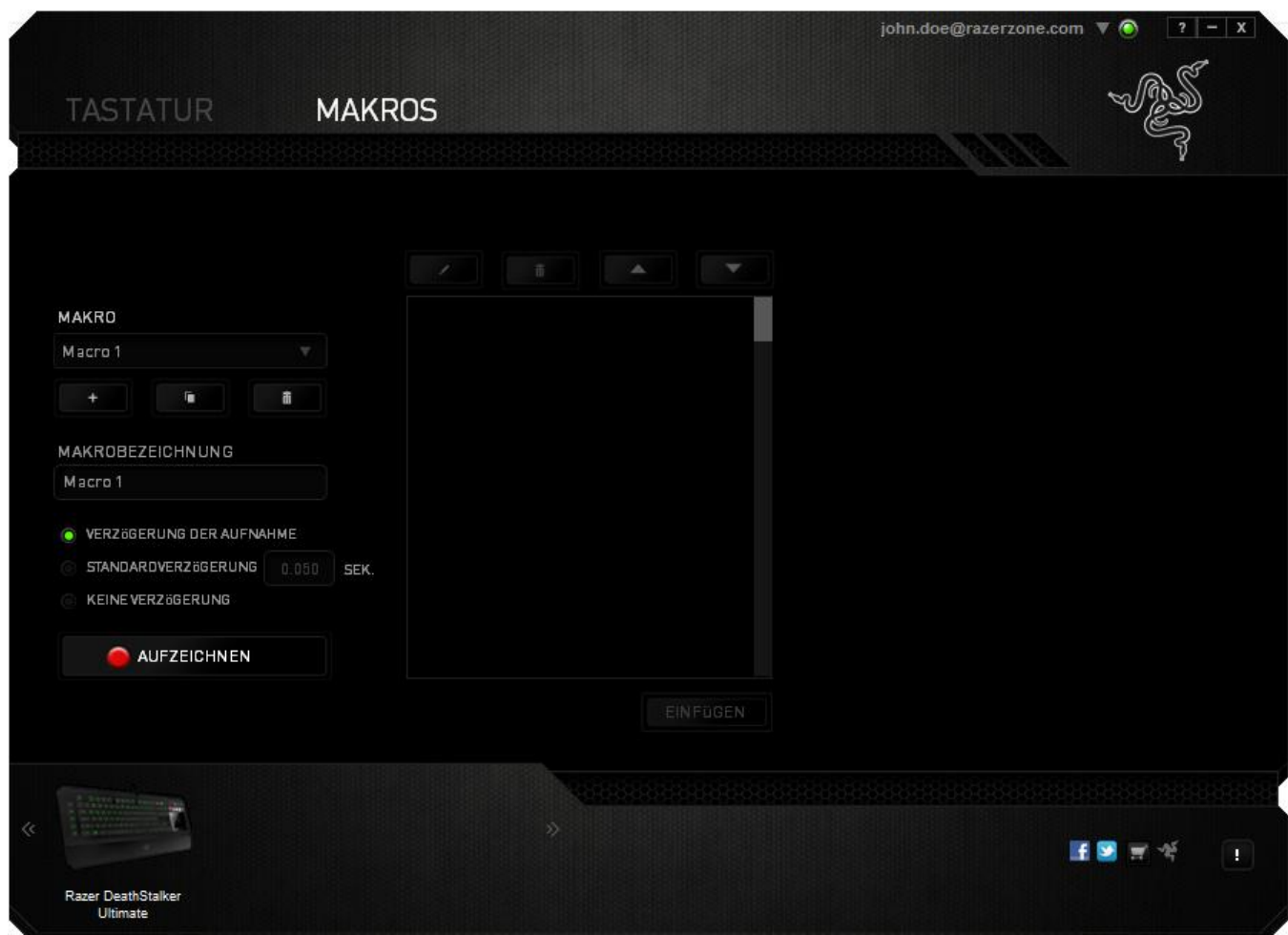

*Hinweis: Bei der Angabe von Werten im Sekundenfeld (Sek) können bis zu drei Dezimalstellen verwendet werden.*

Wenn du ein Makro aufgezeichnet hast, wähle einen Befehl auf dem Makrobildschirm aus, um ihn zu bearbeiten. Die Tastenfolgen sind sequenziell angeordnet, wobei der erste Befehl oben auf dem Bildschirm angezeigt wird.

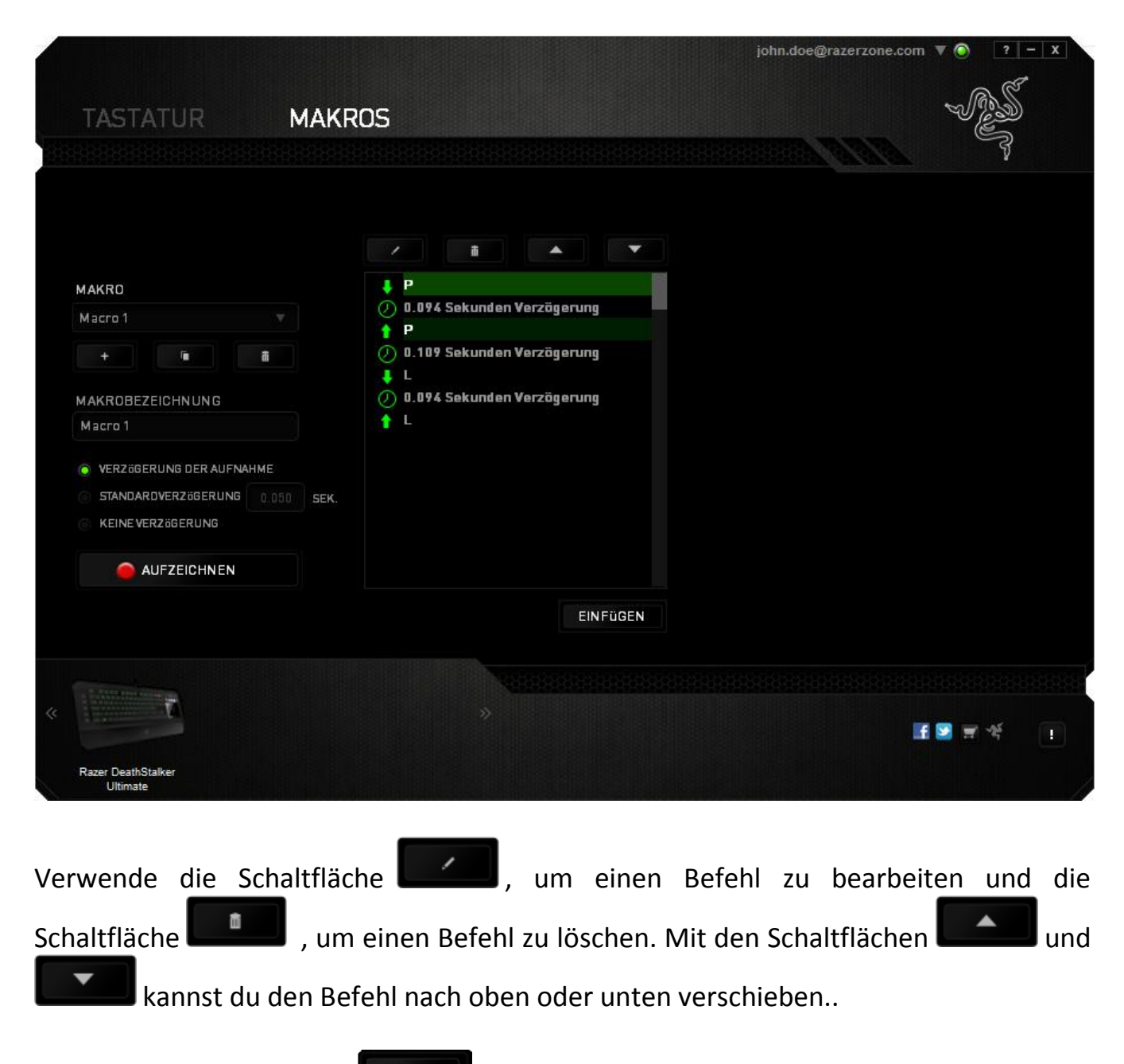

Mit der Schaltfläche **kannst du zusätzliche Tastenfolgen** oder Zeitverzögerungen, vor oder nach dem ausgewählten Befehl, einfügen.

Wenn du die Schaltfläche " **WERFERDE** " angeklickt hast, erscheint ein neues Fenster neben der Liste der Makrobefehle. Aus dem Dropdown-Menü in diesem Fenster kannst du eine Tastenfolge oder Verzögerung auswählen, die vor oder nach dem markierten Makrobefehl eingefügt wird.

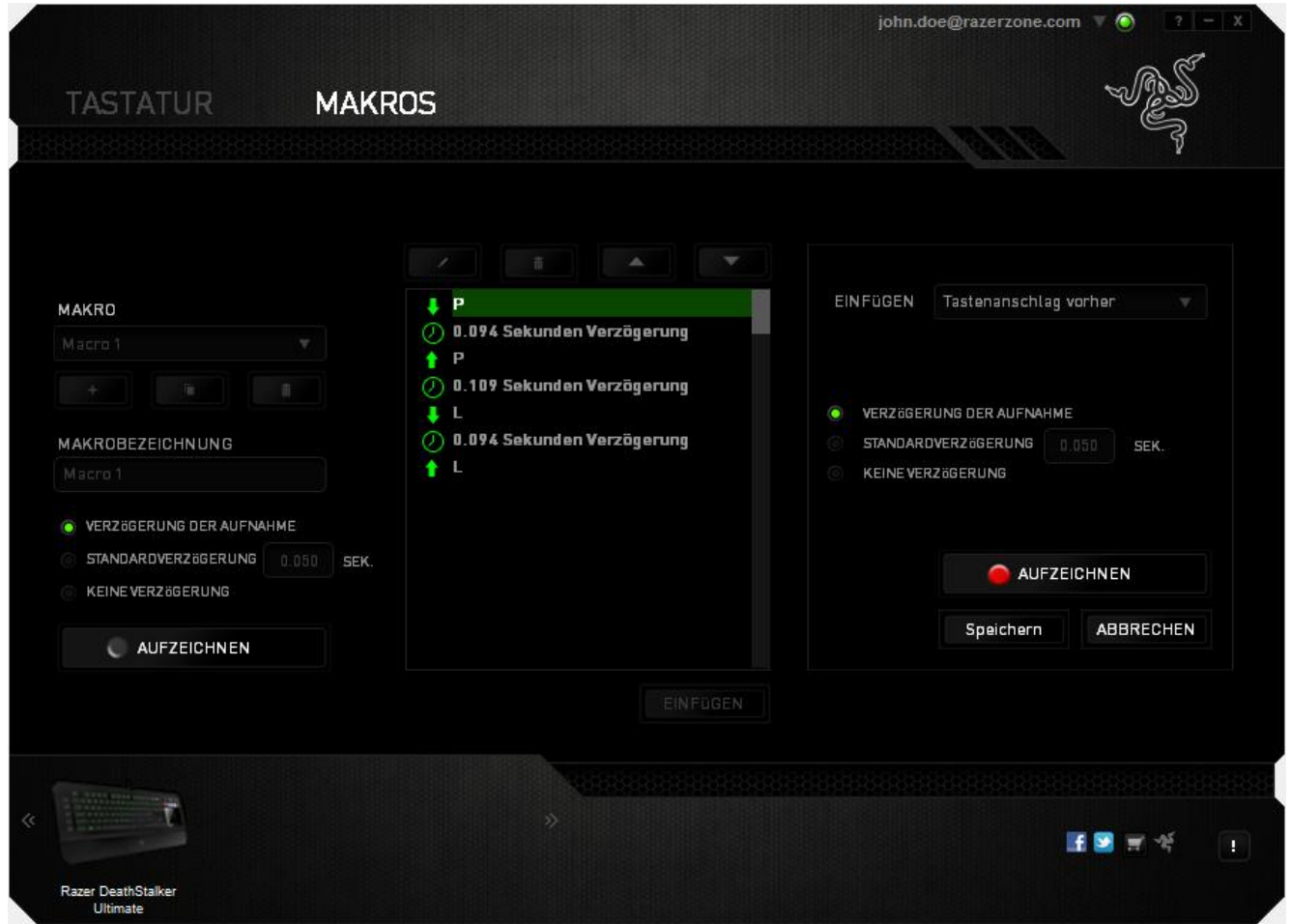

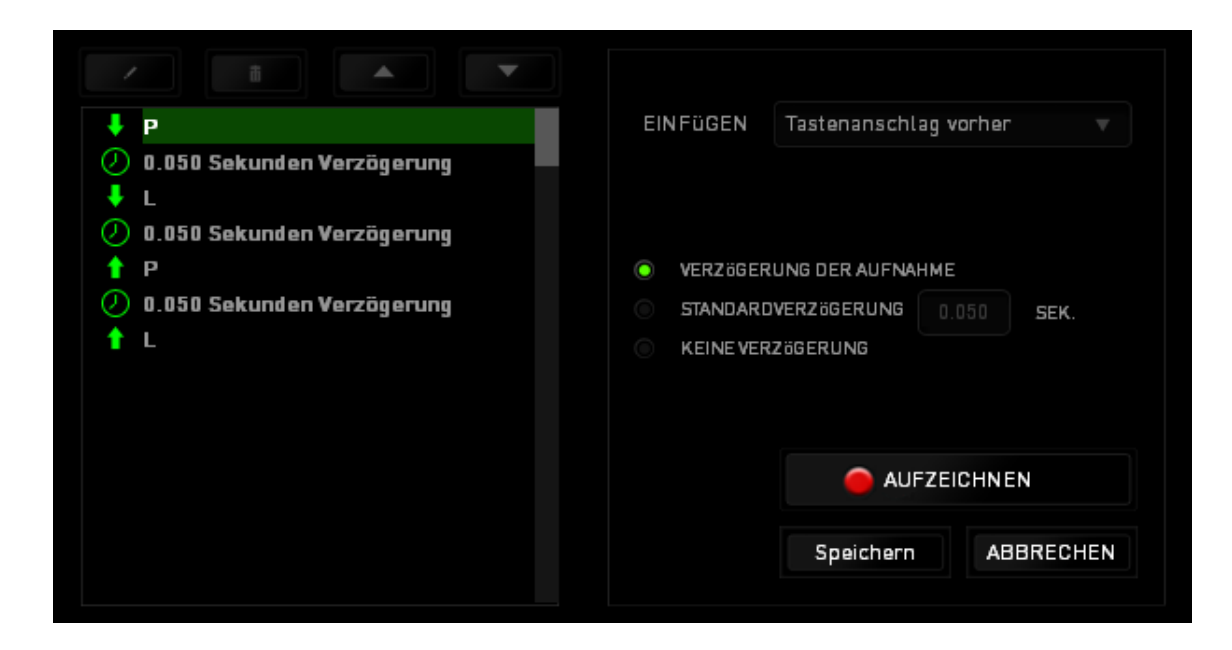

Durch Klicken auf die Schaltfläche **im Aufzeichnen** im Tastenfolgenmenü kannst du neue

Makrobefehle hinzufügen und auf dem Feld für die Zeitdauer im Verzögerungsmenü kannst du Zeitverzögerungen angeben.

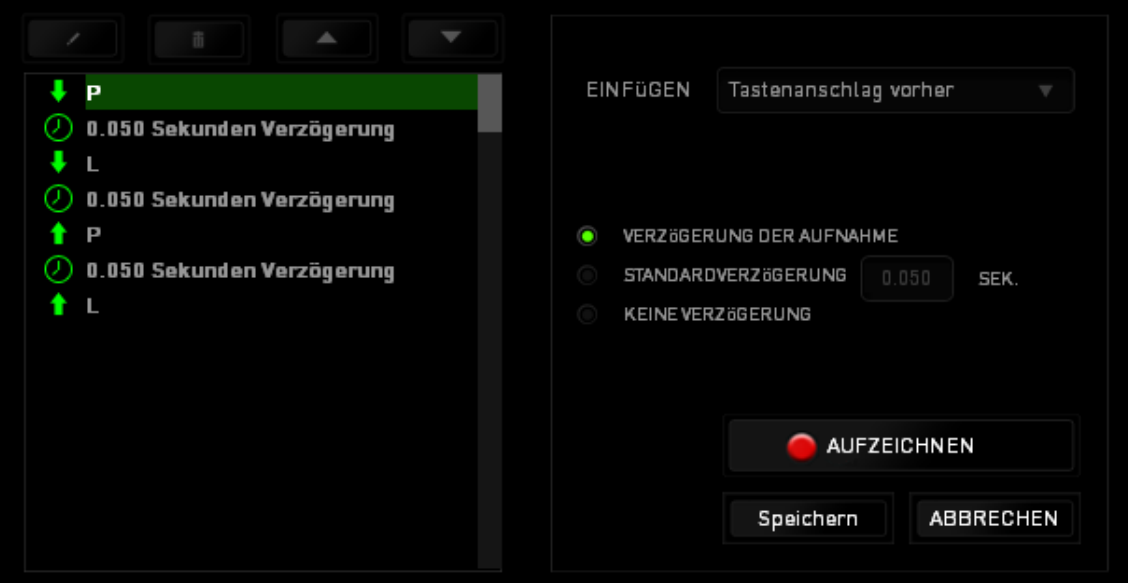

# <span id="page-33-0"></span>**8. SICHERHEIT UND WARTUNG**

## *SICHERHEITSRICHTLINIEN*

Um die höchstmögliche Sicherheit bei der Verwendung der Razer DeathStalker Ultimate zu gewährleisten, solltest Du Dich an folgende Richtlinien halten:

- 1. Wenn Du Probleme bei der Verwendung des Geräts hast und diese nicht lösen kannst, solltest Du das Gerät vom Computer trennen und dich an die Razer-Hotline bzw. den Support [\(www.razersupport.com\)](http://www.razersupport.com/) wenden. Versuche nie, die Maus selbst zu warten oder zu reparieren.
- 2. Nimm das Gerät bitte nicht auseinander (dadurch würde die Garantie erlöschen), und versuche nicht, es selbst zu warten oder mit unzulässigen Spannungswerten zu betreiben.
- 3. Gerät unbedingt vor Flüssigkeiten, Feuchtigkeit und Nässe schützen. Das Gerät bitte nur innerhalb des Temperaturbereichs von 0 °C bis 40 °C verwenden. Solltest Du das Gerät bei einer Temperatur außerhalb dieses Bereichs verwenden, musst du es vom Computer trennen und ausschalten, bis sich die Temperatur innerhalb des optimalen Bereichs stabilisiert hat.

## *KOMFORT BEIM SPIELEN*

Nachstehend einige Tipps für das bequeme Arbeiten mit der Gerät. Wissenschaftliche Studien haben gezeigt, dass lange Phasen mit wiederholten Bewegungen, falscher Platzierung der Computer-Peripheriegeräte, falscher Körperhaltung und schlechten Gewohnheiten mit körperlichen Beschwerden und Schäden an Nerven, Sehnen und Muskeln assoziiert sind. Bitte diesen Richtlinien folgen, um bequem mit der Razer DeathStalker Ultimate zu arbeiten und Gesundheitsschäden zu vermeiden.

- 1. Platziere die Tastatur und den Monitor direkt vor dir und die Maus daneben. Die Ellbogen sollten sich an deiner Seite nicht zu weit vom Körper entfernt befinden, und die Maus sollte leicht erreichbar sein.
- 2. Passe die Höhe des Stuhls und des Schreibtischs so an, dass sich Tastatur und Maus auf Ellbogenhöhe oder unterhalb der Ellbogenhöhe befinden.
- 3. Füße gut aufliegen lassen, eine aufrechte Körperhaltung einnehmen und die Schultern entspannen.
- 4. Lasse während des Spielens das Handgelenk entspannt und gerade. Wenn mit den Händen wiederholt die gleiche Aktion durchgeführt wird, sollte man versuchen, sie über längere Zeit nicht zu biegen, auszustrecken oder zu drehen.
- 5. Die Handgelenke nicht lange auf harten Oberflächen liegen lassen. Verwende eine Handgelenkauflage, um dein Handgelenk während des Spielens zu stützen.
- 6. Konfiguriere die Tasten auf deiner Tastatur deiner Spielweise entsprechend, um wiederholte oder schwierige Bewegungen beim Spielen zu vermeiden.
- 7. Sitz nicht den ganzen Tag in der gleichen Position. Man sollte aufstehen, vom Schreibtisch weggehen und Übungen machen, bei denen Arme, Schultern, Nacken und Beine gestreckt werden.
- 8. Wenn bei der Verwendung der Maus körperliche Beschwerden wie Schmerzen, Gefühllosigkeit oder ein Kribbeln in Händen, Handgelenken, Ellbogen, Schultern, im Nacken oder im Rücken auftreten, sollte man sich sofort an einen Arzt wenden.

## *WARTUNG UND BEDIENUNG*

Damit die Razer DeathStalker Ultimate in einem optimalen Zustand bleibt, musst Du gar nicht viel dafür tun. Wir empfehlen dir, dass Du das Gerät einmal im Monat aussteckst und es mit einem weichen Tuch oder einem Wattebausch und etwas warmem Wasser säuberst, um Dreck zu vermeiden. Verwende keine Seife und keine scharfen Reinigungsmittel.

## <span id="page-35-0"></span>**9. RECHTLICHE HINWEISE**

## *INFORMATIONEN ZUM URHEBERRECHT UND ZUM GEISTIGEM EIGENTUM*

©2012 Razer USA Ltd. Zum Patent angemeldet. Alle Rechte vorbehalten. Razer, das Razer Dreikopf-Schlangen-Logo, das verzerrte Razer Wort-Logo und andere hierin enthaltene Marken sind Marken bzw. eingetragene Marken von Razer USA Ltd und/oder dessen Tochter- oder Partnerfirmen und sind in den Vereinigten Staaten und/oder anderen Ländern eingetragen. Windows und das Windows-Logo sind Marken der Microsoft-Unternehmensgruppe. Alle anderen Marken sind Eigentum der jeweiligen Inhaber. Razer USA Ltd ("Razer") besitzt eventuell Urheberrechte, Marken, Betriebsgeheimnisse, Patente, Patentanmeldungen oder andere Formen von geistigem Eigentum (sowohl eingetragen als auch nicht eingetragen) bezüglich des Produkts dieses Handbuchs. Die Bereitstellung dieses Handbuchs gewährt keine Lizenz für diese Urheberrechte, Marken, Patente oder andere geistige Eigentumsrechte. Das Razer DeathStalker Ultimate (das "Produkt") kann sich von den Abbildungen auf der Verpackung oder anderswo unterscheiden. Razer übernimmt keine Haftung für solche Unterschiede oder für eventuelle Fehler. Die hierin enthaltenen Informationen können ohne Vorankündigung geändert werden.

### *EINGESCHRÄNKTE PRODUKTGARANTIE*

Siehe [www.razerzone.com/warranty](http://www.razerzone.com/warranty) für die neuesten und aktuellen Bedingungen der eingeschränkten Produktgarantie.

## *HAFTUNGSBESCHRÄNKUNG*

Razer ist unter keinen Umständen haftbar für entgangene Gewinne, Verlust von Informationen oder Daten, besondere, beiläufig entstandene oder indirekte Schäden, Bußzahlungen oder Folgeschäden, die in irgendeiner Weise aus der Verbreitung, dem Verkauf, dem Wiederverkauf, der Benutzung oder Benutzungsunfähigkeit dieses Produkts entstanden sind. Unter keinen Umständen übersteigt die Haftung durch Razer den Verkaufspreis des Produkts.

#### *ANSCHAFFUNGSKOSTEN*

Um Zweifel auszuräumen: Razer ist unter keinen Umständen für irgendwelche Beschaffungskosten haftbar, es sei denn, es wurde auf die Möglichkeit solcher Schäden hingewiesen, und Razer wird in keinem Fall für Beschaffungskosten haften, die den Verkaufspreis des Produkts überschreiten.

## *ALLGEMEINES*

Diese Bedingungen unterliegen der ausschließlichen Rechtssprechung und dem Gerichtsstand, in welchem das Produkt erworben wurde. Sollte irgendeine dieser Bedingungen als ungültig oder nicht durchsetzbar erachtet werden, wird diese Bedingung (soweit sie ungültig oder nicht durchsetzbar ist) nicht berücksichtigt und als ausgeschlossen betrachtet, ohne die übrigen Bedingungen dabei außer Kraft zu setzen. Razer behält sich das Recht vor, jede Bedingung jederzeit ohne Ankündigung zu ändern.